# **Field Master™ MS2070A/MS2080A**

**Handheld Spectrum Analyzer**

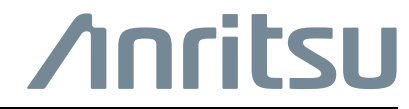

P/N: 10580-00485 Revision: C Published: March 2023 Copyright 2023 Anritsu Company

Anritsu Company 490 Jarvis Drive Morgan Hill, CA 95037-2809 USA [http://www.anritsu.com](http://www.anritsu.com ) 

## **NOTICE**

Anritsu Company has prepared this manual for use by Anritsu Company personnel and customers as a guide for the proper installation, operation and maintenance of Anritsu Company equipment and computer programs. The drawings, specifications, and information contained herein are the property of Anritsu Company, and any unauthorized use or disclosure of these drawings, specifications, and information is prohibited; they shall not be reproduced, copied, or used in whole or in part as the basis for manufacture or sale of the equipment or software programs without the prior written consent of Anritsu Company.

## **UPDATES**

The latest service and sales contact information, and updated documents can be downloaded from the Anritsu Website at: <http://www.anritsu.com>

## **Notes On Export Management**

This product and its manuals may require an Export License or approval by the government of the product country of origin for re-export from your country.

Before you export this product or any of its manuals, please contact Anritsu Company to confirm whether or not these items are export-controlled.

When disposing of export-controlled items, the products and manuals need to be broken or shredded to such a degree that they cannot be unlawfully used for military purposes.

## **[Chapter 1— General Information](#page-4-0)**

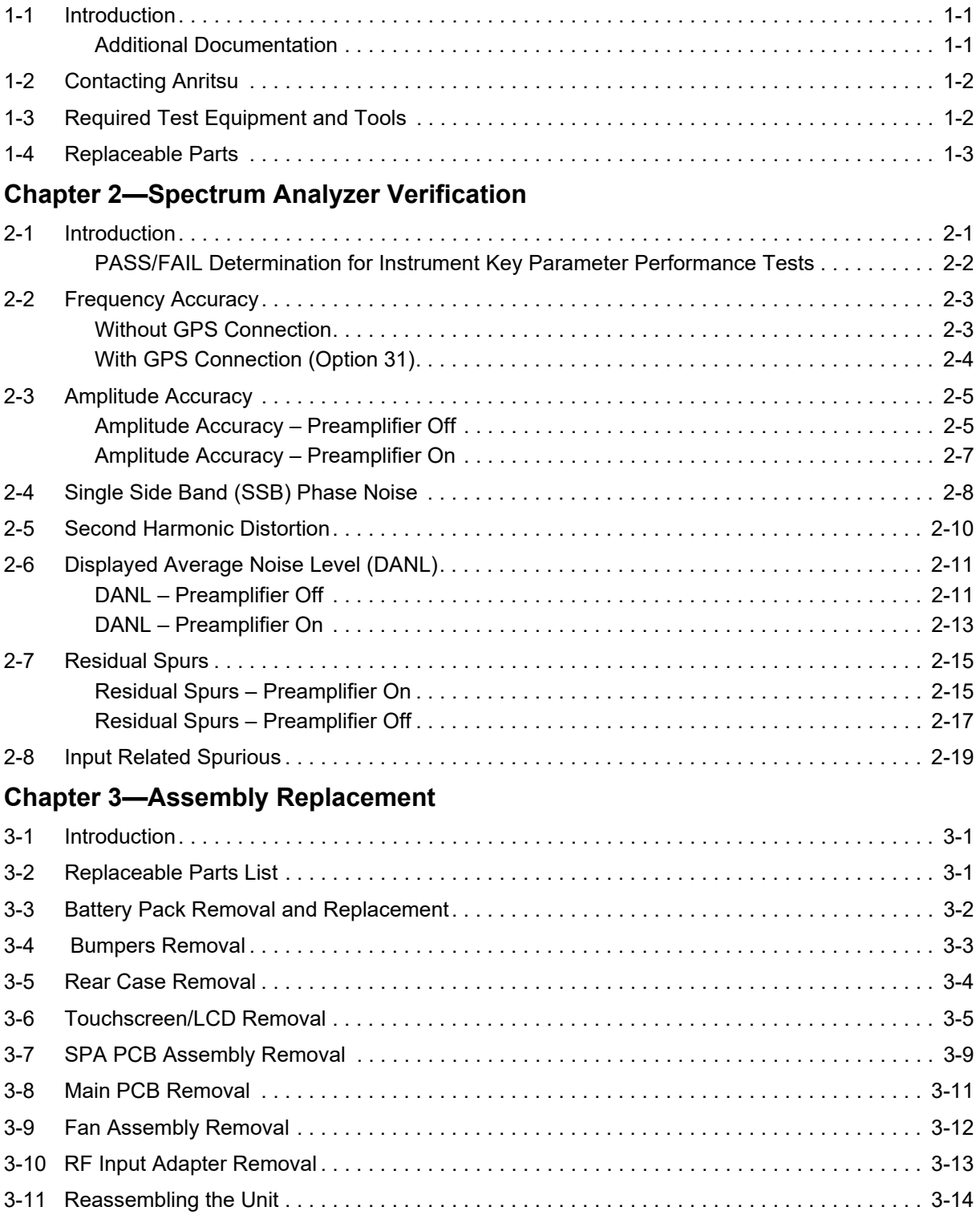

# **[Chapter 4—Troubleshooting](#page-42-0)**

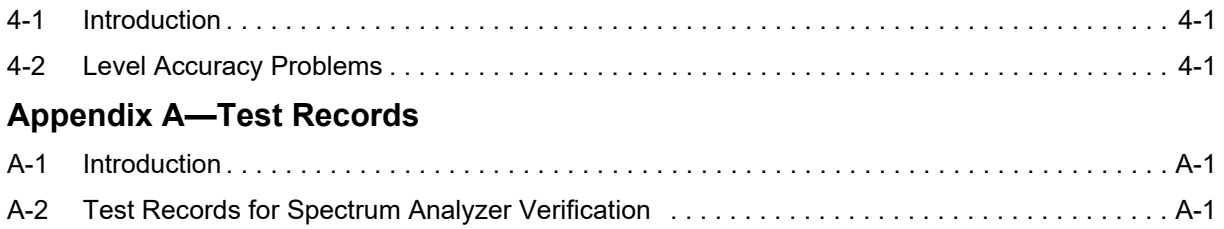

# <span id="page-4-0"></span>**Chapter 1 — General Information**

## <span id="page-4-1"></span>**1-1 Introduction**

This manual provides the recommended test equipment and tools, replaceable parts list, verification procedures, part replacement procedures, maintenance instructions, and test record templates for the MS20x0A Anritsu Field Master.

Familiarity with the basic operation is assumed (for example, how to change measurement modes, preset the instrument, and set up measurements).

This manual includes:

- **•** General information including:
	- **•** Required Test Equipment and Tools listed in Table 1-2 on page 1-2 and Table 1-3 on page 1-3.
	- **•** Replaceable Parts listed in Table 1-4 on page 1-3.
- Performance verification procedures included in [Chapter 2, "Spectrum Analyzer Verification".](#page-8-2)
- **•** Assembly replacement and troubleshooting procedures:
	- **•** [Chapter 3, "Assembly Replacement"](#page-28-3)
	- **•** [Chapter 4, "Troubleshooting"](#page-42-3)
- **•** Blank test records are included in [Appendix A](#page-44-3).
	- **•** Copy the blank test records from [Appendix A](#page-44-3) and use them to record measured values. Anritsu recommends making a copy of the blank test records to document measurements each time a performance verification is performed. Continuing to document this process each time provides a detailed history of the instrument performance.

**Note** The MS20x0A performance verification procedures are provided in [Chapter 2](#page-8-2) and [Chapter 3.](#page-28-3) Test records templates are provided in [Appendix A.](#page-44-3) Copy the test records templates and use them to record the measured values obtained when verifying the performance of the MS20x0A. The measurement values taken and documented provide a record of the performance of your instrument. Anritsu recommends that you make a copy of the test records to document the measurements each time a Performance Verification is performed. Continuing to document this process each time it is performed provides a detailed history of instrument performance.

### <span id="page-4-2"></span>**Additional Documentation**

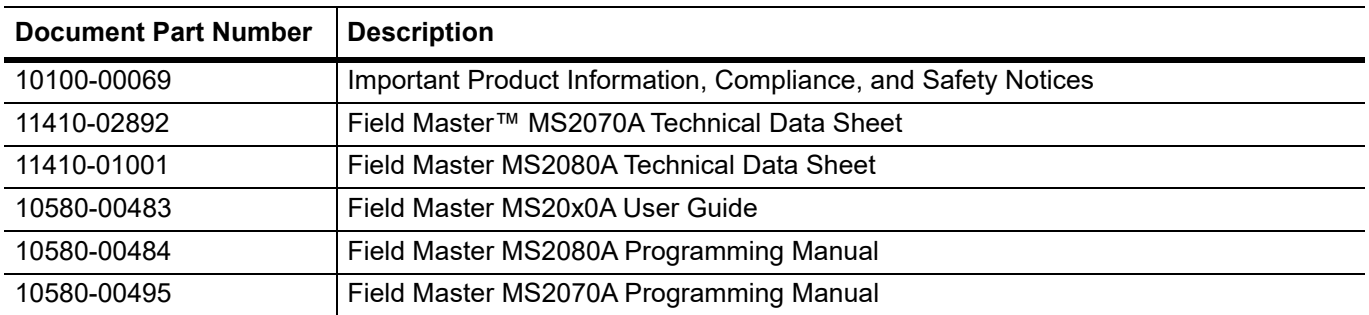

**Table 1-1.** Related Manuals

Updates, if any, can be downloaded from the Library tab on the Anritsu product page:

<https://www.anritsu.com/en-us/test-measurement/products/ms2080a> <https://www.anritsu.com/en-us/test-measurement/products/ms2070a>

## <span id="page-5-0"></span>**1-2 Contacting Anritsu**

To contact Anritsu, visit the following URL and select the services in your region:

<http://www.anritsu.com/contact-us>

## <span id="page-5-1"></span>**1-3 Required Test Equipment and Tools**

Table 1-2 provides a list of the test equipment used for the performance verification tests of the instrument. The test equipment is critical in making accurate measurements. In some cases, you may substitute certain test equipment having the same critical specifications as the test equipment indicated in the test equipment list.

Table 1-3 provides the list of tools that may be required to remove the screws and nuts of the instrument.

| <b>Instrument / Component</b> | <b>Critical Specification</b> | Recommended Manufacturer / Model |
|-------------------------------|-------------------------------|----------------------------------|
| Synthesizer                   | 9 kHz to 20 GHz               | Anritsu MG36221A, with option 15 |
| <b>Power Meter</b>            | 18 GHz                        | Rohde and Schwarz, NRP18T        |
| Termination                   | 50 $\Omega$ , N Type          | Anritsu 28N50-2                  |
| Low Pass Filter               | 50 MHz                        | Mini-Circuits, NLP-50            |
| 10 MHz Reference              | 10 MHz                        | Datum / 9390-6000                |
| <b>Power Splitter</b>         | N Type                        | Weinschel 1870A                  |
| Adapter                       | N Type                        | Anritsu 34NN50A                  |
| Adapter                       | $SMA(m)$ to $BNC(f)$          | Anritsu 2000-2054-R              |
| Adapter                       | Ruggedized $K(m)$ to $N(f)$   | Anritsu 34RKNF50                 |
| Attenuator, Qty 2             | N Type, 10 dB                 | Weinschel 44-10                  |
| Attenuator, Qty 1             | N Type 20 dB                  | Weinschel 44-20                  |
| <b>Coaxial Cable</b>          | $BNC(m)$ to $BNC(m)$          | Pomona                           |
| RF Coaxial Cable, Qty 1       | N Type                        | Anritsu 15NN50-1.5C              |

**Table 1-2.** Required Test Equipment

#### **Table 1-3.** Required Tools

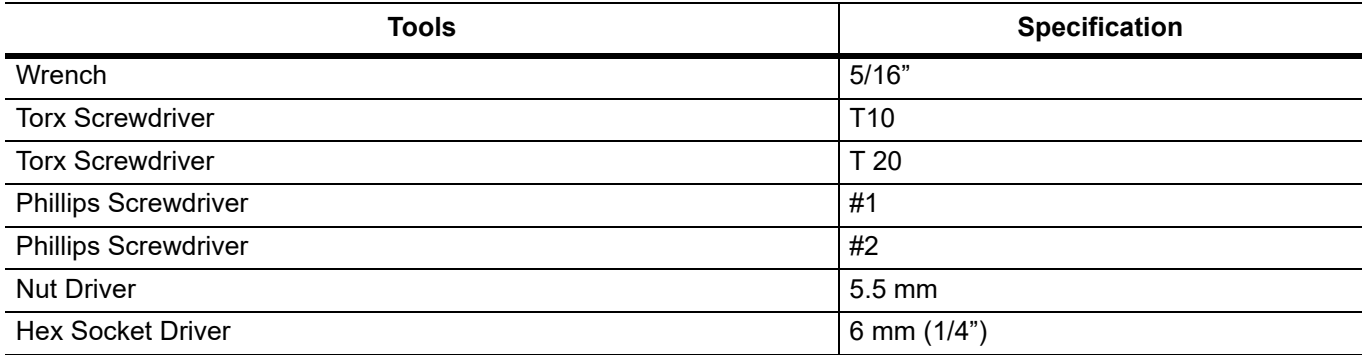

## <span id="page-6-0"></span>**1-4 Replaceable Parts**

The MS20x0A replacement parts and their description are listed below in Table 1-4.

| <b>Part Number</b> | <b>Description</b>           |
|--------------------|------------------------------|
| 3-ND87053-RFB      | MS2080A Main                 |
| 3-ND87446-RFB      | MS2070A Main                 |
| 3-ND87258-RFB      | <b>SPA PCB</b>               |
| 3-ND87055          | <b>LCD Top Case Assembly</b> |
| 3-ND87259          | <b>Battery Door</b>          |
| 3-85716-1-0        | <b>Bottom Case</b>           |
| 3-ND87261          | <b>Connector Panel</b>       |
| 3-ND87260          | Fan Assembly                 |
| 3-ND87341          | <b>Tilt Bail Assembly</b>    |
| 3-806-195          | <b>Battery Cable</b>         |
| 3-85721            | <b>Battery Shroud</b>        |
| 3-ND87340          | Wi-Fi Antenna                |
| 633-79             | Li-Ion Battery               |
| 40-204-R           | AC/DC Adapter                |
| 3-513-100          | <b>RF Input Port</b>         |
| 2000-2002-R        | <b>External Power Pack</b>   |
| 3-74842-3          | <b>Keypad Cable</b>          |
| 3-806-415          | Shielded LCD Cable           |
| 3-85093            | Stand-Offs                   |
| 3-85719            | Left Bumper                  |
| 3-85720            | <b>Right Bumper</b>          |
| 3-85718-4          | MS2080A Model Label 4 GHz    |
| 3-85718-6          | MS2080A Model Label 6 GHz    |
| 3-87338-3          | MS2070A Model Label 3 GHz    |

<span id="page-6-1"></span>**Table 1-4.** List of Replaceable Parts

# <span id="page-8-2"></span><span id="page-8-0"></span>**Chapter 2 — Spectrum Analyzer Verification**

# <span id="page-8-1"></span>**2-1 Introduction**

This chapter provides the verification procedures for the MS20x0A Field Master. Verification tests that are associated with other instrument options are described in [Chapter 3, "Assembly Replacement"](#page-28-3). Record the measurement results in the test record templates provided in [Appendix A, "Test Records".](#page-44-3)

This chapter includes the following performance verification procedures:

- **•** [Section 2-2 "Frequency Accuracy" on page 2-3](#page-10-0)
- **•** [Section 2-3 "Amplitude Accuracy" on page 2-5](#page-12-0)
- **•** [Section 2-4 "Single Side Band \(SSB\) Phase Noise" on page 2-8](#page-15-0)
- **•** [Section 2-5 "Second Harmonic Distortion" on page 2-10](#page-17-0)
- **•** [Section 2-6 "Displayed Average Noise Level \(DANL\)" on page 2-11](#page-18-0)
- **•** [Section 2-7 "Residual Spurs" on page 2-15](#page-22-0)
- **•** [Section 2-8 "Input Related Spurious" on page 2-19](#page-26-0)

### <span id="page-9-0"></span>**PASS/FAIL Determination for Instrument Key Parameter Performance Tests**

Figure 2-1 shows the rule that is used to determine the pass/fail status of test results that are associated with warranted specifications.

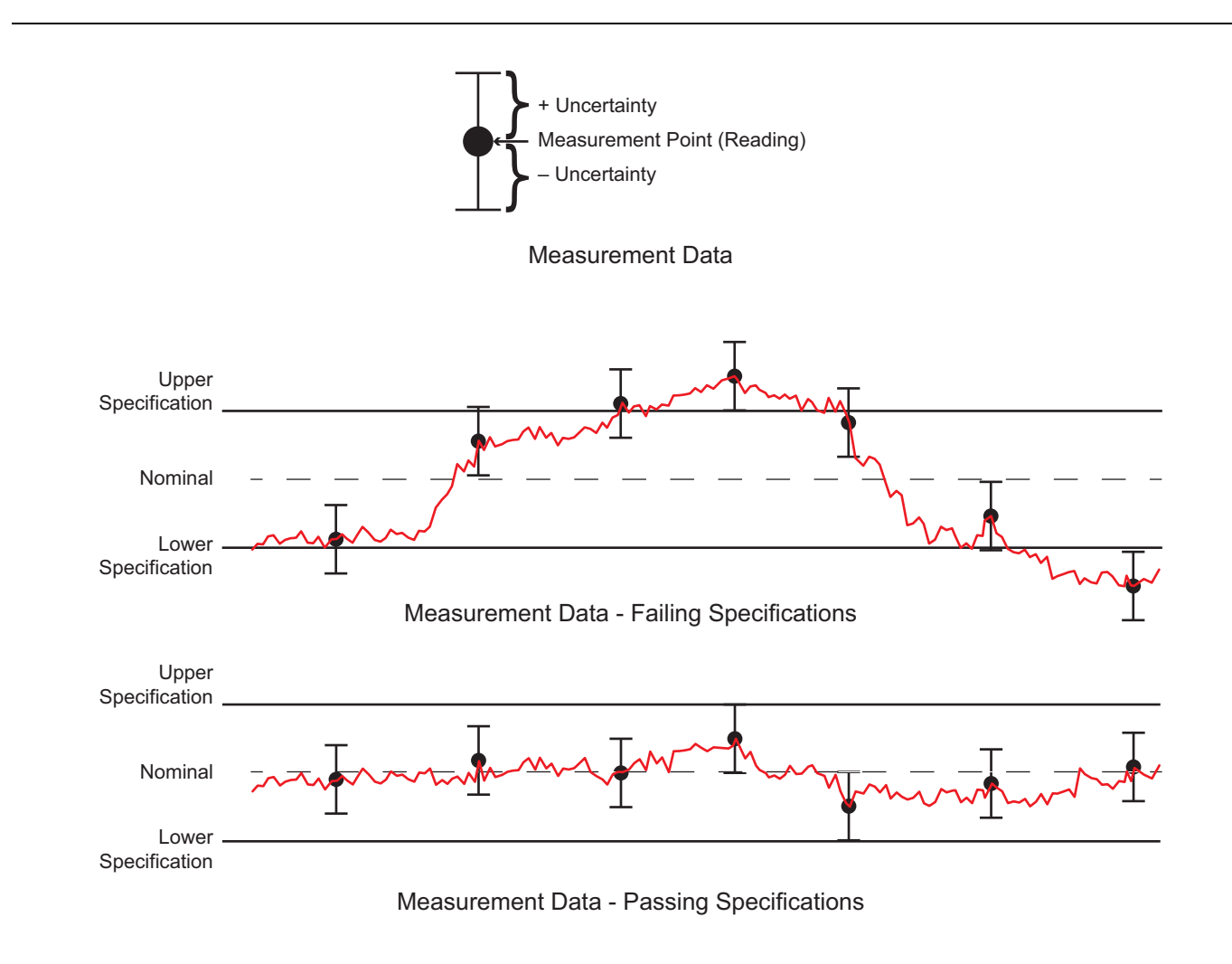

#### **Figure 2-1.** Pass/Fail Determination

The measurement uncertainty listed in each test record includes the best estimate of the errors contributed by the measurement, test equipment, standards, and other correction factors (for example, calibration factors and mismatch error) based on the suggested equipment, the equipment setup, and the prescribed test procedure. Most of the uncertainties are type-B per ISO/IEC Guide 98-3, Guide to the Expression of Uncertainty in Measurement (GUM).

## <span id="page-10-0"></span>**2-2 Frequency Accuracy**

Use the following procedures to verify the frequency accuracy of the MS20x0A., without and with GPS connection. Record the results in the test records provided in [Appendix A](#page-44-3)

There are two procedures involved in verifying the frequency accuracy:

- **•** ["Without GPS Connection"](#page-10-1)
- **•** ["With GPS Connection \(Option 31\)"](#page-11-0)

**Note** Before continuing, allow a 30 minute warm-up for the internal circuitry to stabilize.

### <span id="page-10-1"></span>**Without GPS Connection**

Use the following procedures to verify the frequency accuracy of the MS20x0A without GPS connection.

#### **Equipment Required**

- **•** Anritsu MG36221A Synthesizer
- **•** Anritsu 15NN50-1.5C RF Coaxial Cable
- **•** Anritsu 34RKNF50 Ruggedized K(m) to N(f) Adapter
- 10 MHz Frequency Reference
- BNC(m) to BNC(m) Coaxial Cable
- **•** SMA(m) to BNC(f) Adapter

#### **Procedure**

**1.** Connect the external 10 MHz frequency reference to the MG36221A.

**Note** Do not connect the 10 MHz Reference to the MS20x0A.

- **2.** Connect the MG36221A RF Out to the MS20x0A RF In.
- **3.** Set the MG36221A RF output as follows:
	- **•** Power Level: –30 dBm
	- **•** CW Frequency: 1 GHz
- **4.** Set the MS20x0A to spectrum analyzer mode and preset the instrument (PRESET > Preset Mode).
- **5.** Set the MS20x0A parameters as follows:
	- **•** Center Frequency: 1 GHz
	- **•** Span: 10 kHz
	- **•** Reference Level: –10 dBm
	- **•** RBW: 30 Hz
	- **•** VBW: 3 Hz
- **6.** Enable Marker 1 and perform a Peak Search. Record the marker frequency in [Table A-1, "MS20x0A](#page-44-4)  [Spectrum Analyzer Frequency Accuracy \(without GPS\)" on page A-1](#page-44-4). Calculate the error by subtracting 1 GHz from the measured value and record the error in [Table A-1 on page A-1](#page-44-4).

## <span id="page-11-0"></span>**With GPS Connection (Option 31)**

Use this procedure to verify the frequency accuracy of the MS20x0A. Record the results in the test records provided in [Appendix A](#page-44-3).

#### **Equipment Required**

- **•** Anritsu MG36221A Synthesizer
- **•** 10 MHz Frequency Reference
- **•** Anritsu 34RKNF50 Adapter
- **•** Anritsu 15NN50-1.5C RF Coaxial Cable
- **•** SMA(m) to BNC(f) Adapter
- **•** BNC(m) to BNC(m) Coaxial Cable
- **•** GPS antenna

#### **Procedure**

**1.** Connect the external 10 MHz Reference to the MG36221A.

**Note** Do not connect the 10 MHz Reference to the MS20x0A.

- **2.** Connect the MG36221A RF Out to the MS20x0A RF In.
- **3.** Set the MG36221A RF output as follows:
	- **•** Power Level: –30 dBm
	- **•** CW Frequency: 1 GHz
- **4.** Connect the GPS antenna to the MS20x0A, and confirm GPS coordinates are shown where the message "No GPS Fix" was shown prior to connecting the antenna.
- **5.** Set the MS20x0A parameters as follows:
	- Center Frequency: 2 GHz for MS2070A
	- **•** Center Frequency: 3 GHz for MS2080A
	- **•** Span: 10 kHz
	- **•** Reference Level: –10 dBm
	- **•** RBW: 30 kHz
	- **•** VBW: 3 Hz
	- **•** Sweep Once
- **6.** Enable Marker 1 and perform a Peak Search. Record the marker frequency in [Table A-2, "MS2070A](#page-44-6)  [Option 31, GPS Frequency Accuracy" on page A-1.](#page-44-6) Calculate the error by subtracting 2 GHz from the measured value and record the error in [Table A-3 on page A-1.](#page-44-5)
- **7.** Enable Marker 1 and perform a Peak Search. Record the marker frequency in [Table A-3, "MS2080A](#page-44-5)  [Option 31, GPS Frequency Accuracy" on page A-1.](#page-44-5) Calculate the error by subtracting 1 GHz from the measured value and record the error in [Table A-3 on page A-1.](#page-44-5)

## <span id="page-12-0"></span>**2-3 Amplitude Accuracy**

Use the following procedures to verify the amplitude accuracy of the MS20x0A and record the results in the test records provided in [Appendix A](#page-44-3).

There are two procedures involved in verifying the amplitude accuracy:

- **•** ["Amplitude Accuracy Preamplifier Off"](#page-12-1)
- **•** ["Amplitude Accuracy Preamplifier On"](#page-14-0)

**Note** Before continuing, allow a 30 minute warm-up for the internal circuitry to stabilize.

#### <span id="page-12-1"></span>**Amplitude Accuracy – Preamplifier Off**

Use the following procedure to verify the amplitude accuracy of the MS20x0A with preamplifier off.

#### **Equipment Required**

- **•** Anritsu MG36221A Synthesizer
- **•** Weinschel 1870A Power Splitter
- **•** Weinshel 44-10 Attenuator
- **•** Rohde and Schwarz NRP18T Power Sensor
- **•** Anritsu 15NN50-1.5C RF Coaxial Cable
- **•** Anritsu 34NN50A Adapter
- **•** Anritsu 34RKNF50 Adapter
- **•** SMA(m) to BNC(f) Adapter
- **•** BNC(m) to BNC(m) Coaxial Cable
- **•** 10 MHz Frequency Reference

#### **Procedure**

- **1.** Connect the external 10 MHz Reference to both the MG36221A and MS20x0A.
- **2.** Connect the MG36221A RF Out to the input of the splitter.
- **3.** Connect the NRP18T directly to one output of the splitter.
- **4.** Connect the 10 dB attenuator to the other output of the splitter.
- **5.** Connect the RF input of the MS20x0A to the 10 dB attenuator.
- **6.** Set the MS20x0A to spectrum analyzer mode and preset the instrument (PRESET > Preset Mode).
- **7.** Set the MS20x0A parameters as follows:
	- **•** Span: 10 kHz
	- **•** Reference Level: 10 dBm
	- **•** Attenuation Level: 30 dB
	- **•** Preamplifier: Off
	- **•** RBW:1 kHz
	- **•** VBW: 10 Hz
	- **•** Detector Type: Peak

**8.** Using the Rohde and Schwarz Power Viewer software, set the signal frequency to 50 MHz.

**9.** On the MG36221A, press RF OFF.

- **10.** Zero the NRP18T sensor.
- **11.** On the MG36221A, press RF ON.
- **12.** On the MG36221A, set the frequency to 50 MHz.
- **13.** Adjust the NRP18T power level to +10.0 dBm. (The power level reading of MG36221A should be approximately +16 dBm.)
- **14.** Set the MS20x0A center frequency to 50 MHz.
- **15.** Perform a marker peak search and record the amplitude in [Table A-4, "MS20x0A Power Level Accuracy](#page-45-0)  [at 50 MHz \(Preamplifier Off\)" on page A-2](#page-45-0)
- **16.** Adjust the Reference Level and Attenuation Level on the MS20x0A for the other values in [Table A-4,](#page-45-0)  ["MS20x0A Power Level Accuracy at 50 MHz \(Preamplifier Off\)" on page A-2](#page-45-0)
- **17.** Adjust the Power Level on the MG36221A for the other power levels in [Table A-4, "MS20x0A Power Level](#page-45-0)  [Accuracy at 50 MHz \(Preamplifier Off\)" on page A-2](#page-45-0), and record results for each measurement.
- **18.** Repeat this procedure for the other frequencies using the tables listed below:
	- **•** [Table A-4, "MS20x0A Power Level Accuracy at 50 MHz \(Preamplifier Off\)"](#page-45-0) for all frequency options

### <span id="page-14-0"></span>**Amplitude Accuracy – Preamplifier On**

Use the following procedure to verify the amplitude accuracy of the MS20x0A with the preamplifier on. Record the results in the test records provided in [Appendix A](#page-44-3).

**Note** Before continuing, allow a 30 minute warm-up for the internal circuitry to stabilize.

#### **Equipment Required**

- **•** Anritsu MG36221A Synthesizer
- **•** SMA(m) to BNC(f) Adapter
- **•** Weinschel 1870A Power Splitter
- Weinschel 44-10 Attenuator, Qty 2
- **•** Weinschel 44-20 Attenuator
- **•** Rohde and Schwarz NRP18T Power Sensor
- **•** Anritsu 15NN50-1.5C RF Coaxial Cable
- Anritsu 34NN50A Adapter, N(m) to N(m)
- **•** Ruggedized 34RKNF50 Adapter, K(m) to N(f)
- 10 MHz Frequency Reference
- **•** BNC(m) to BNC(m) Coaxial Cable

#### **Procedure**

- **1.** Connect the external 10 MHz Reference to both the MG36221A and MS20x0A.
- **2.** Connect the MG36221A RF Out to the input of the splitter.
- **3.** Connect the NRP18T directly to one output of the splitter.
- **4.** Connect 40 dB of attenuation to the other output of the splitter.
- **5.** Connect the RF input of the MS20x0A to the 40 dB attenuation.
- **6.** Set the MS20x0A to spectrum analyzer mode and preset the instrument (PRESET > Preset Mode).
- **7.** Set the MS20x0A parameters as follows:
	- **•** Span: 10 kHz
	- **•** Reference Level: –40 dBm
	- **•** Attenuation Level: 0 dB
	- **•** Preamplifier: On
	- **•** RBW: 1 kHz
	- **•** VBW: 10 Hz
	- **•** Detector Type: Peak
- <span id="page-14-1"></span>**8.** Using the Rohde and Schwarz Power Viewer software, set the signal frequency to 100 kHz. Ensure the MG36221A is not outputting any power, and zero the NRP18T sensor.
- **9.** On the MG36221A, set the frequency to 100 kHz and adjust the power level so the NRP18T measures  $-10$  dBm. (The MG36221A should be approximately  $-4$  dBm.)
- **10.** On the MS20x0A set the center frequency to 100 kHz and perform a peak search. Record the result in [Table A-5, "MS20x0A Power Level Accuracy \(Preamplifier On\)" on page A-2](#page-45-1).
- **11.** Repeat [Step 8](#page-14-1) through Step 10 for the remaining frequencies that apply to the unit being tested, in [Table A-5, "MS20x0A Power Level Accuracy \(Preamplifier On\)" on page A-2](#page-45-1).

## <span id="page-15-0"></span>**2-4 Single Side Band (SSB) Phase Noise**

Use the following procedure to verify the single side-band (SSB) phase noise of the MS20x0A. Record the results in the test records provided in [Appendix A](#page-44-3).

**Note** Before continuing, allow a 30 minute warm-up for the internal circuitry to stabilize.

#### **Equipment Required**

- **•** Anritsu MG36221A
- **•** Ruggedized 34RKNF50 Adapter, K(m) to N(f)
- **•** SMA(m) to BNC(f) Adapter
- **•** Anritsu 15NN50-1.5C Coaxial Cable, N(m) to N(m)
- **•** 10 MHz Frequency Reference
- **•** BNC(m) to BNC(m) coaxial cable

#### **Procedure**

- **1.** Connect the external 10 MHz Reference to both the MG36221A and MS20x0A.
- **2.** Connect the MG36221A RF Out to the MS20x0A RF In.
- **3.** Set the MG36221A to output frequency to 1.0 GHz.
- **4.** Set the MG36221A to output power to –2 dBm.
- **5.** Set the MS20x0A to spectrum analyzer mode and preset the instrument (PRESET > Preset Mode).
- **6.** Set the MS20x0A parameters as follows:
	- **•** Reference Level: 0 dBm
	- **•** Input Attenuation: 15 dB
	- **•** Preamplifier: Off
	- **•** RBW: 1 kHz
	- **•** VBW: 3 Hz
	- **•** Detector Type: Peak
	- **•** Averages: 3
	- **•** Sweep Points: 601
- **7.** 10 kHz and 100 kHz Offset Settings:
	- **•** Center Frequency: 1000.05 MHz
	- **•** Span: 110 kHz

**8.** In the Sweep menu, turn off Continuous Sweep, and choose Sweep to three and allow it to finish.

**9.** In the Marker menu, use the Peak Search menu to set Marker 1 to the peak at 1 GHz. Exit the Peak Search menu and set the Marker Mode to Delta. Enter a frequency value of 10 kHz, so a marker is on the peak at 1 GHz and the delta marker is 10 kHz away. Record the difference in level between the peak at 1 GHz and the noise level 10 kHz away at 1000.010 MHz in [Table A-6, "MS20x0A Spectral Purity - SSB](#page-46-0)  [Phase Noise Offset from 1 GHz" on page A-3](#page-46-0). Then subtract another 30 dB and record this as the 10 kHz Offset Measured Value reading in [Table A-6 on page A-3](#page-46-0).

```
For example: -80 dBc measured -30 dB = -110 dBc/Hz
```
**10.** Change the Delta Frequency from 10 kHz to 100 kHz and record the difference in level between the peak at 1 GHz and the noise level 100 kHz away at 1000.100 MHz in [Table A-6, "MS20x0A Spectral Purity -](#page-46-0)  [SSB Phase Noise Offset from 1 GHz" on page A-3](#page-46-0). Then subtract another 30 dB and record this as the 100 kHz Offset Measured Value reading in [Table A-6, "MS20x0A Spectral Purity - SSB Phase Noise](#page-46-0)  [Offset from 1 GHz" on page A-3](#page-46-0).

For example:  $-80$  dBc measured  $-30$  dB =  $-110$  dBc/Hz

**11.** Change the Center Frequency to 1000.545 MHz and the Span to 1.1 MHz. Run the sweep of three averages and allow it to finish. Using Delta Markers, measure the difference in level between the peak at 1 GHz and the noise level 1 MHz away at 1001.0 MHz in [Table A-6, "MS20x0A Spectral Purity - SSB](#page-46-0)  [Phase Noise Offset from 1 GHz" on page A-3](#page-46-0). Then subtract another 30 dB and record this as the 1 MHz Offset Measured Value reading in [Table A-6 on page A-3](#page-46-0).

For example:  $-85$  dBc measured  $-30$  dB =  $-115$  dBc/Hz

**12.** Change the Center Frequency to 1005.495 MHz and the Span to 11 MHz. Run the sweep of 3 averages and allow it to finish. Using Delta Markers, measure the difference in levels between the peak at 1 GHz and the noise level 10 MHz away at 1010 MHz in [Table A-6, "MS20x0A Spectral Purity - SSB Phase](#page-46-0)  [Noise Offset from 1 GHz" on page A-3](#page-46-0). Then subtract another 30 dB and record this as the 10 MHz Offset Measured Value reading in [Table A-6 on page A-3](#page-46-0).

For example:  $-100$  dBc measured  $-30$  dB =  $-130$  dBc/Hz

## <span id="page-17-0"></span>**2-5 Second Harmonic Distortion**

Use the following procedure to verify the second harmonic distortion of the MS20x0A. Record the results in the test records provided in [Appendix A.](#page-44-3)

**Note** Before continuing, allow a 30 minute warm-up for the internal circuitry to stabilize.

#### **Equipment Required**

- **•** Anritsu MG36221A Synthesizer
- **•** Min-Circuits NLP-50 Low Pass Filter
- **•** Anritsu 15NN50-1.5C RF Cable
- **•** 10 MHz Frequency Reference
- **•** BNC(m) to BNC(m) Coaxial Cable
- **•** Ruggedized 34RKNF50 Adapter, K(m) to N(f)
- **•** SMA(m) to BNC(f) Adapter

#### **Procedure**

- **1.** Connect the 10 MHz reference to the MG36221A and MS20x0A.
- **2.** Connect the output of the MG36221A to the input of the low pass filter and the output of the low pass filter to the RF In of the MS20x0A.
- **3.** Set the MS20x0A to spectrum analyzer mode and preset the instrument (PRESET > Preset Mode).
- **4.** Set the MS20x0A parameters as follows:
	- **•** Center frequency: 50.1 MHz
	- **•** Span: 100 kHz
	- **•** Reference Level: –20 dBm
	- **•** Attenuation Level: 0 dB
	- **•** Preamplifier: Off
	- **•** RBW: 1 kHz
	- **•** VBW: 10 Hz
- **5.** Set the MG36221A frequency to 50.1 MHz and adjust the level so the MS20x0A shows –30 dBm at 50.1 MHz. Record this value in [Table A-7, "MS20x0A Second Harmonic Distortion" on page A-3](#page-46-1)
- **6.** Set the MS20x0A Center Frequency to 100.2 MHz, perform a peak search, and record this value in [Table A-7 on page A-3.](#page-46-1)
- **7.** Subtract 50.1 MHz value from the 100.2 MHz value and record this as the Second Harmonic Distortion in [Table A-7 on page A-3.](#page-46-1)

For example, if the 50.1 MHz value is  $-30$  dBm and the 100.2 MHz value is  $-90$  dBm, then:

 $-90$  dBm  $- (-30$  dBm) =  $-60$  dBc

## <span id="page-18-0"></span>**2-6 Displayed Average Noise Level (DANL)**

Use the following procedures to verify the Displayed Average Noise Level (DANL) of the MS20x0A. Record the results in the test records provided in [Appendix A.](#page-44-3)

There are two procedures involved in verifying the DANL of MS20x0A:

- **•** ["DANL Preamplifier Off"](#page-18-1)
- **•** ["DANL Preamplifier On"](#page-20-0)

### <span id="page-18-1"></span>**DANL – Preamplifier Off**

Use the following procedure to verify the Displayed Average Noise Level (DANL) of the MS20x0A with preamplifier off.

**Note** Before continuing, allow a 30 minute warm-up for the internal circuitry to stabilize.

#### **Equipment Required**

**•** Anritsu 28N50-2 Termination

#### **MS2070A Procedure**

- **1.** Attach the Termination to the RF input of the MS20x0A.
- **2.** Set the MS2070A to spectrum analyzer mode and preset the instrument (PRESET > Preset Mode).
- **3.** Set the MS2070A parameters as follows:
	- **•** Start Frequency: 10 MHz
	- **•** Stop Frequency: 2 GHz
	- **•** Reference Level: –20 dBm
	- **•** Input Attenuation: 0 dB
	- **•** Preamplifier: Off
	- **•** RBW: 1 MHz
	- **•** VBW: 1 kHz
	- **•** VBW Type: Logarithmic
	- **•** Detector Type: RMS/Avg
	- **•** Sweep Points: 551
	- **•** Continuous: Toggle Off
	- **•** Press Sweep Once.
- **4.** Using the Marker menu, choose Peak Search, subtract 60 dB from the measurement, and record the power level in [Table A-8, "MS2070A Displayed Average Noise Level \(Preamplifier Off\)" on page A-3](#page-46-2)
- **5.** Change the start frequency to 2 GHz and stop frequency to 3 GHz and repeat [Step 3](#page-19-0) and [Step 4](#page-19-1) to record the power level in [Table A-9, "MS2080A Displayed Average Noise Level \(Preamplifier Off\)" on page A-3.](#page-46-3)

#### **MS2080A Procedure**

- **1.** Attach the Termination to the RF input of the MS2080A.
- **2.** Set the MS2080A to spectrum analyzer mode and preset the instrument (PRESET > Preset Mode).
- <span id="page-19-0"></span>**3.** Set the MS2080A parameters as follows:
	- **•** Start Frequency: 10 MHz
	- Stop Frequency: 2 GHz
	- **•** Reference Level: –20 dBm
	- **•** Input Attenuation: 0 dB
	- **•** Preamplifier: Off
	- **•** RBW: 1 MHz
	- **•** VBW: 1 kHz
	- **•** VBW Type: Logarithmic
	- **•** Detector Type: RMS/Avg
	- **•** Sweep Points: 551
	- **•** Continuous: Toggle Off
	- **•** Press Sweep Once.
- <span id="page-19-1"></span>**4.** Using the Marker menu, choose Peak Search, subtract 60 dB from the measurement, and record the power level in [Table A-10, "MS2070A Displayed Average Noise Level \(Preamplifier On\)" on page A-4.](#page-47-0)
- **5.** Change the start frequency to 3 GHz and stop frequency to 4 GHz and repeat [Step 3](#page-19-0) and [Step 4](#page-19-1) to record the power level in [Table A-11, "MS2080A Displayed Average Noise Level \(Preamplifier On\)" on page A-4.](#page-47-1)

### <span id="page-20-0"></span>**DANL – Preamplifier On**

Use the following procedure to verify the Displayed Average Noise Level (DANL) of the MS20x0A with the Preamplifier On. Record the results in the test records provided in [Appendix A.](#page-44-3)

**Note** Before continuing, allow a 30 minute warm-up for the internal circuitry to stabilize.

#### **Equipment Required**

**•** Anritsu 28N50-2 Termination

#### **MS2070A Procedure**

- **1.** Attach the Termination to the RF input of the MS2070A.
- **2.** Set the MS2070A to spectrum analyzer mode and preset the instrument (PRESET > Preset Mode).
- <span id="page-20-1"></span>**3.** Set the MS2070A parameters as follows:
	- **•** Start Frequency: 10 MHz
	- **•** Stop Frequency: 2 GHz
	- **•** Reference Level: –50 dBm
	- **•** Attenuation Level: 0 dB
	- **•** Preamplifier: On
	- **•** RBW: 1 MHz
	- **•** VBW: 1 kHz
	- **•** VBW Type: Logarithmic
	- **•** Detector Type: RMS/Avg
	- **•** Sweep Points: 551
	- **•** Continuous: Toggle Off
	- **•** Press Sweep Once.
- <span id="page-20-2"></span>**4.** Using the Marker menu, choose Peak Search, subtract 60 dB from the measurement, and record the power level in [Table A-10, "MS2070A Displayed Average Noise Level \(Preamplifier On\)" on page A-4](#page-47-0).
- **5.** Change the start frequency to 2 GHz and stop frequency to 3 GHz and repeat [Step 3](#page-20-1) and [Step 4](#page-20-2) to record the power level in [Table A-10, "MS2070A Displayed Average Noise Level \(Preamplifier On\)" on page A-4](#page-47-0).

#### **MS2080A Procedure**

- **1.** Attach the Termination to the RF input of the MS2080A.
- **2.** Set the MS2080A to spectrum analyzer mode and preset the instrument (PRESET > Preset Mode).
- <span id="page-21-0"></span>**3.** Set the MS2080A parameters as follows:
	- **•** Start Frequency: 10 MHz
	- **•** Stop Frequency: 2 GHz
	- **•** Reference Level: –50 dBm
	- **•** Attenuation Level: 0 dB
	- **•** Preamplifier: On
	- **•** RBW: 1 MHz
	- **•** VBW: 1 kHz
	- **•** VBW Type: Logarithmic
	- **•** Detector Type: RMS/Avg
	- **•** Sweep Points: 551
	- **•** Continuous: Toggle Off
	- **•** Press Sweep Once.
- <span id="page-21-1"></span>**4.** Using the Marker menu, choose Peak Search, subtract 60 dB from the measurement, and record the power level in [Table A-11, "MS2080A Displayed Average Noise Level \(Preamplifier On\)" on page A-4.](#page-47-1)
- **5.** Change the start frequency to 2 GHz and stop frequency to 4 GHz and repeat [Step 3](#page-21-0) and [Step 4](#page-21-1) to record the power level in [Table A-11, "MS2080A Displayed Average Noise Level \(Preamplifier On\)" on page A-4.](#page-47-1)

## <span id="page-22-0"></span>**2-7 Residual Spurs**

Use the following procedures to verify the Residual Spurs of the MS20x0A with the preamplifier off and preamplifier on. Residual spurs are tested in multiple bands, record the results in the test records provided in [Appendix A.](#page-44-3)

There are two procedures involved in verifying the Residual Spurs:

- **•** ["Residual Spurs Preamplifier On"](#page-22-1)
- **•** ["Residual Spurs Preamplifier Off"](#page-24-0)

**Note** Before continuing, allow a 30 minute warm-up for the internal circuitry to stabilize.

#### <span id="page-22-1"></span>**Residual Spurs – Preamplifier On**

Use the following procedure to verify the Residual Spurs of the MS20x0A with the Preamplifier On. Record the results in the test records provided in [Appendix A.](#page-44-3)

**Note** Before continuing, allow a 30 minute warm-up for the internal circuitry to stabilize.

#### **Equipment Required**

**•** Anritsu 28N50-2 Termination

#### **MS2070A Procedure**

- **1.** Attach the Termination to the RF input of the MS2070A.
- **2.** Set the MS2070A to spectrum analyzer mode and preset the instrument (PRESET > Preset Mode).
- **3.** Set the MS2070A parameters as follows:
	- **•** Start Frequency: >10 MHz
	- **•** Stop Frequency: 500 MHz
	- **•** Reference Level: –50 dBm
	- **•** Attenuation Level: 0 dB
	- **•** Preamplifier: On
	- **•** RBW: 300 Hz
	- **•** VBW: 100 Hz
	- **•** Sweep Points: 601
	- **•** Continuous: Toggle off
	- **•** Press Sweep Once
- **4.** Using the Marker menu, choose Peak Search and record the power level in [Table A-12, "MS2070A](#page-47-2)  [Residual Spurs \(Preamplifier On\)" on page A-4](#page-47-2).

#### **MS2080A Procedure**

- **1.** Attach the Termination to the RF input of the MS2080A.
- **2.** Set the MS2080A to spectrum analyzer mode and preset the instrument (PRESET > Preset Mode).
- **3.** Set the MS2080A parameters as follows:
	- **•** Start Frequency: >10 MHz
	- **•** Stop Frequency: 500 MHz
	- **•** Reference Level: –50 dBm
	- **•** Attenuation Level: 0 dB
	- **•** Preamplifier: On
	- **•** RBW: 300 Hz
	- **•** VBW: 100 Hz
	- **•** Sweep Points: 601
	- **•** Continuous: Toggle off
	- **•** Press Sweep Once.
- **4.** Using the Marker menu, choose Peak Search and record the power level in [Table A-13, "MS2080A](#page-48-0)  [Residual Spurs \(Preamplifier On\)" on page A-5.](#page-48-0)
- **5.** Refer to [Table A-13a, "MS2080A Residual Spurs \(Preamplifier On, for Rev1 Option 704 models only\)"](#page-48-1)  [on page A-5](#page-48-1), for Rev1 Option 704 models.

## <span id="page-24-0"></span>**Residual Spurs – Preamplifier Off**

Use the following procedure to verify the Residual Spurs of the MS20x0A with the Preamplifier Off and Record the results in the test records provided in [Appendix A](#page-44-3).

#### **Equipment Required**

**•** Anritsu 28N50-2 Termination

#### **MS2070A Procedure**

- **1.** Attach the Termination to the RF input of the MS2070A.
- **2.** Set the MS2070A to spectrum analyzer mode and preset the instrument (PRESET > Preset Mode).
- **3.** Set the MS2070A parameters as follows:
	- **•** Start Frequency: 10 MHz
	- **•** Stop Frequency: 500 MHz
	- **•** Reference Level: –50 dBm
	- **•** Attenuation Level: 0 dB
	- **•** Preamplifier: Off
	- **•** RBW: 300 Hz
	- **•** VBW: 100 Hz
	- **•** Sweep Points: 601
	- **•** Continuous: Toggle off
	- **•** Press Sweep Once.
- **4.** Using the Marker menu, choose Peak Search and record the power level in [Table A-14, "MS2070A](#page-48-2)  [Residual Spurs \(Preamplifier Off\)" on page A-5.](#page-48-2)

#### **MS2080A Procedure**

- **1.** Attach the Termination to the RF input of the MS2080A.
- **2.** Set the MS2080A to spectrum analyzer mode and preset the instrument (PRESET > Preset Mode).
- <span id="page-25-0"></span>**3.** Set the MS2080A parameters as follows:
	- **•** Start Frequency: 10 MHz
	- **•** Stop Frequency: 500 MHz
	- **•** Reference Level: –50 dBm
	- **•** Attenuation Level: 0 dB
	- **•** Preamplifier: Off
	- **•** RBW: 300 Hz
	- **•** VBW: 100 Hz
	- **•** Sweep Points: 601
	- **•** Continuous: Toggle off
	- **•** Press Sweep Once.
- <span id="page-25-1"></span>**4.** Using the Marker menu, choose Peak Search and record the power level in [Table A-15, "MS2080A](#page-49-0)  [Residual Spurs \(Preamplifier Off\)" on page A-6](#page-49-0).
- **5.** Change the Start Frequency to 3 GHz and Stop Frequency to 4 GHz.
- **6.** Repeat [Step 3](#page-25-0) and [Step 4](#page-25-1) and record the power level in [Table A-15, "MS2080A Residual Spurs](#page-49-0)  [\(Preamplifier Off\)" on page A-6](#page-49-0).
- **7.** Refer to [Table A-15a, "MS2080A Residual Spurs \(Preamplifier Off, for Rev1 Option 704 models only\)"](#page-49-1)  [on page A-6](#page-49-1) for Rev1 Option 704 models only.

## <span id="page-26-0"></span>**2-8 Input Related Spurious**

Use the following procedure to verify the Input Related Spurious of the MS20x0A. Record the results in the test records provided in [Appendix A](#page-44-3).

**Note** Before continuing, allow a 30 minute warm-up for the internal circuitry to stabilize.

#### **Equipment Required**

- **•** Anritsu MG36221A Synthesizer
- **•** Anritsu 34RKNF50 Adapter
- **•** Anritsu 15NNF50-1.5C RF Cable
- **•** 10 MHz Frequency Reference
- **•** BNC(m) to BNC(m) Coaxial Cable
- **•** SMA(m) to BNC(f) Adapter

#### **MS2070A Procedure**

- **1.** Connect the 10 MHz Reference to the MG36221A and MS2070A.
- **2.** Connect the output of the MG36221A to the RF In of the MS20x0A.
- **3.** Set the MS20x0A to spectrum analyzer mode and Preset the instrument (PRESET > Preset Mode).
- **4.** Set the MS2070A parameters as follows:
	- **•** Center Frequency: 2086 MHz
	- **•** Span: 100 kHz
	- **•** Reference Level: –30 dBm
	- **•** Attenuation Level: 0 dB
	- **•** Preamplifier: Off
	- **•** RBW: 1 kHz
	- **•** VBW: 10 Hz
- **5.** Set the MG36221A frequency to 2086 MHz, and set power level so –30 dBm is read on the MS2070A at 2086 MHz. Record the measured input signal level in [Table A-16, "MS2070A Input Related Spurious"](#page-49-2)  [on page A-6](#page-49-2).
- **6.** Change the center frequency of the MS2070A to 400.5 MHz and record the highest spur level in [Table A-16, "MS2070A Input Related Spurious" on page A-6](#page-49-2).

#### **MS2080A Procedure**

- **1.** Connect the 10 MHz Reference to the MG36221A and MS2080A.
- **2.** Connect the output of the MG36221A to the RF In of the MS2080A.
- **3.** Set the MS2080A to spectrum analyzer mode and preset the instrument (PRESET > Preset Mode).
- **4.** Set the MS2080A parameters as follows:
	- **•** Center Frequency: 742 MHz
	- **•** Span: 100 kHz
	- **•** Reference Level: –30 dBm
	- **•** Attenuation Level: 0 dB
	- **•** Preamplifier: Off
	- **•** RBW: 1 kHz
	- **•** VBW: 10 Hz
- **5.** Set the MG36221A frequency to 742 MHz, and set power level so –30 dBm is read on the MS2080A at 742 MHz. Record the highest spur level in [Table A-17, "MS2080A Input Related Spurs" on page A-6.](#page-49-3)

#### **6.** Change the center frequency of the MS2080A to 3500.5 MHz and record the highest spur level in [Table A-17, "MS2080A Input Related Spurs" on page A-6.](#page-49-3)

# <span id="page-28-3"></span><span id="page-28-0"></span>**Chapter 3 — Assembly Replacement**

## <span id="page-28-1"></span>**3-1 Introduction**

This chapter describes opening and closing the Field Master case along with basic parts replacement steps. The sections are as follows:

- **•** ["Battery Pack Removal and Replacement"](#page-29-0)
- **•** ["Bumpers Removal"](#page-30-0)
- **•** ["Rear Case Removal"](#page-31-0)
- **•** ["Touchscreen/LCD Removal"](#page-32-0)
- **•** ["SPA PCB Assembly Removal"](#page-36-0)
- **•** ["Main PCB Removal"](#page-38-0)
- **•** ["Fan Assembly Removal"](#page-39-0)
- **•** ["RF Input Adapter Removal"](#page-40-0)
- **•** ["Reassembling the Unit"](#page-41-0)

## <span id="page-28-2"></span>**3-2 Replaceable Parts List**

Refer to [Table 1-4, "List of Replaceable Parts" on page 1-3](#page-6-1) for the list of replacement parts. Refer to the following sections for basic replacement instructions.

**Caution** Electrostatic Discharge (ESD) can damage the highly sensitive circuits in the instrument. All work should be performed in a static-safe work area. Only qualified personnel should open the case and replace internal assemblies. Assemblies shown in [Table 1-4](#page-6-1) are typically the only items that may be replaced. The assemblies are highly fragile, items that must be soldered may not be replaced without specialized training. The Field Master contains components that can easily be damaged by electrostatic discharge (ESD). An ESD safe work area and proper ESD handling procedures that conform to ANSI/ESD S20.20-1999 or ANSI/ESD S20.20-2007 is mandatory to avoid ESD damage when handling sub-assemblies or components found in the instrument. Repair of damage that is found to be caused by electrostatic discharge is not covered under warranty.

**Caution** Removing the RF shield from PC boards or adjustment of screws on or near the shields may detune sensitive RF circuits and will result in degraded performance.

Many of the procedures in this section are generic and apply to many similar instruments. Photos and illustrations used are representative and may show instruments other than the Field Master.

## <span id="page-29-0"></span>**3-3 Battery Pack Removal and Replacement**

This section provides instructions for the removal and replacement of the instrument battery pack.

- **1.** Locate the battery access door on the left side of the unit.
- **2.** Remove the battery door tab by sliding it to the left. See Figure 3-1.

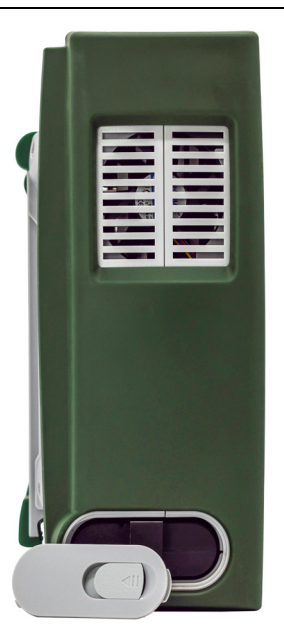

#### **Figure 3-1.** Battery Access Door Removal

**3.** With the battery access door removed, grab the battery lanyard and pull the battery straight out of the unit as illustrated in Figure 3-2.

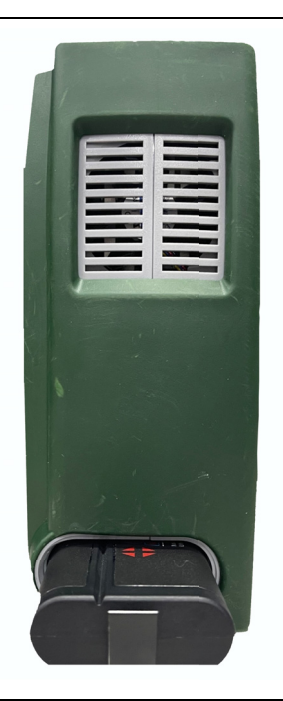

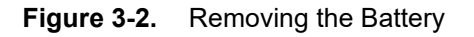

## <span id="page-30-0"></span>**3-4 Bumpers Removal**

The procedure below provides instructions for removing the bumpers of the instrument:

**1.** Remove the left and right bumpers by pulling them outward from the bottom. See [Figure 3-3.](#page-30-1)

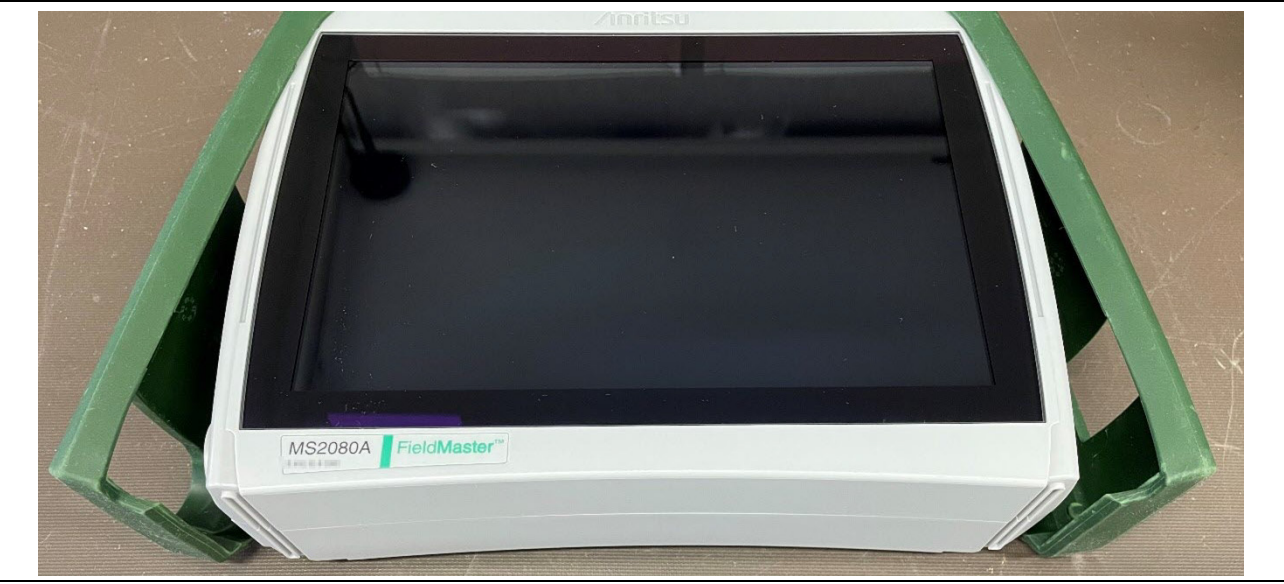

**Figure 3-3.** Pulling of Side Bumpers

<span id="page-30-1"></span>**2.** Detach the bumpers completely by lifting them upwards to remove from the unit. See [Figure 3-4](#page-30-2).

<span id="page-30-2"></span>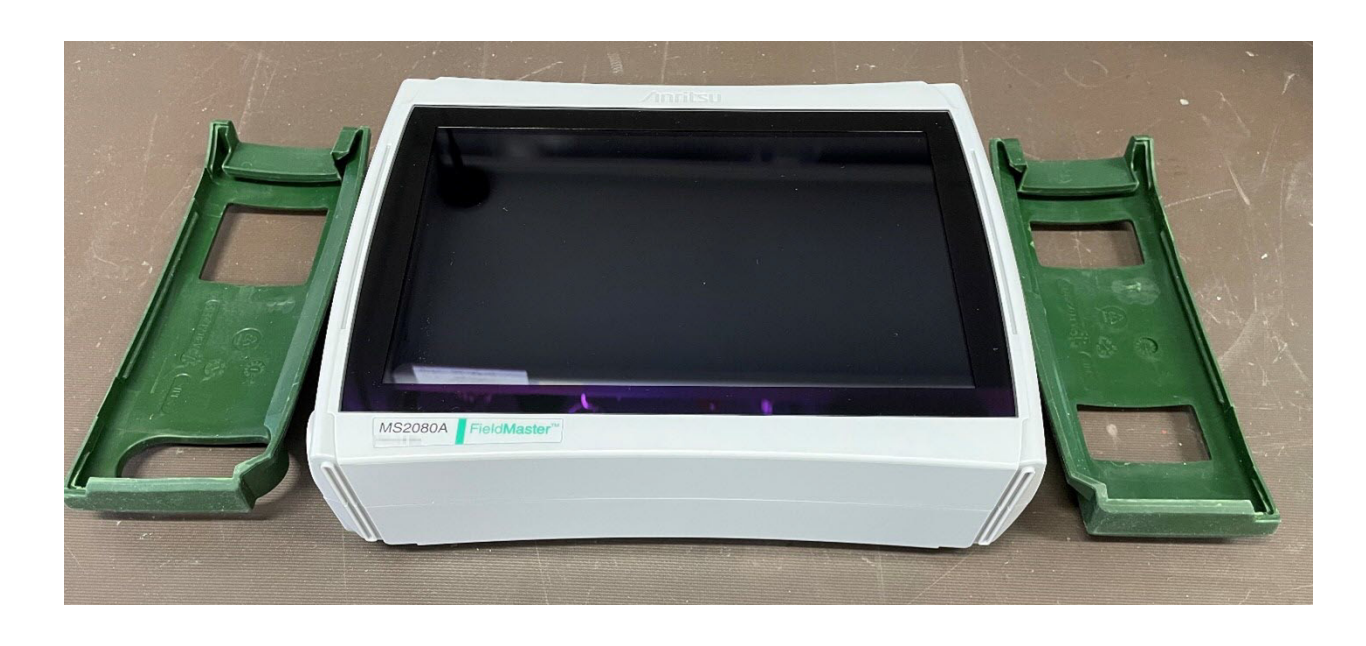

**Figure 3-4.** Side Bumpers Removal

## <span id="page-31-0"></span>**3-5 Rear Case Removal**

The procedure below provides instructions for removing the rear case of the instrument:

- **1.** Remove the battery as shown in [Section 3-3 "Battery Pack Removal and Replacement" on page 3-2.](#page-29-0)
- **2.** Remove the side bumpers as shown in [Section 3-4 "Bumpers Removal" on page 3-3.](#page-30-0)
- **3.** Using a T10 Torx screwdriver, remove the nine screws from the back of the instrument as shown in Figure 3-5.

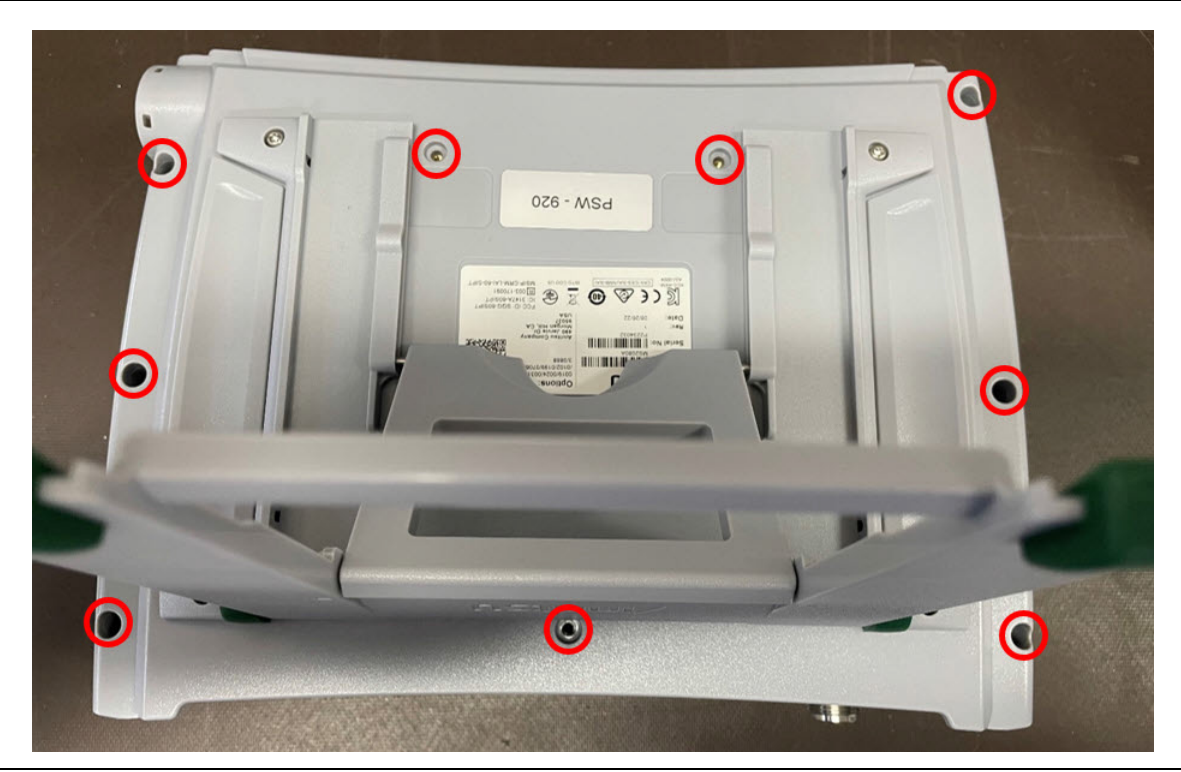

**Figure 3-5.** Rear Case Removal

- **4.** With all screws removed, place the instrument face down on a stable flat work surface.
- **5.** Gently pull the rear case apart from the front case.

## <span id="page-32-0"></span>**3-6 Touchscreen/LCD Removal**

This procedure provides instructions to replace LCD touchscreen. With the rear case removed as shown in [Section 3-5 "Rear Case Removal" on page 3-4](#page-31-0), the internal assemblies can be removed and replaced as explained below:

- **1.** Remove the battery access door and the battery as described in [Section 3-3 "Battery Pack Removal and](#page-29-0)  [Replacement" on page 3-2](#page-29-0).
- **2.** Remove the rear case as described in [Section 3-5 "Rear Case Removal" on page 3-4.](#page-31-0)
- **3.** Remove the five Torx screws securing the Main PCB and SPA PCB assemblies using a T20 Torx driver. See [Figure 3-6](#page-32-1).

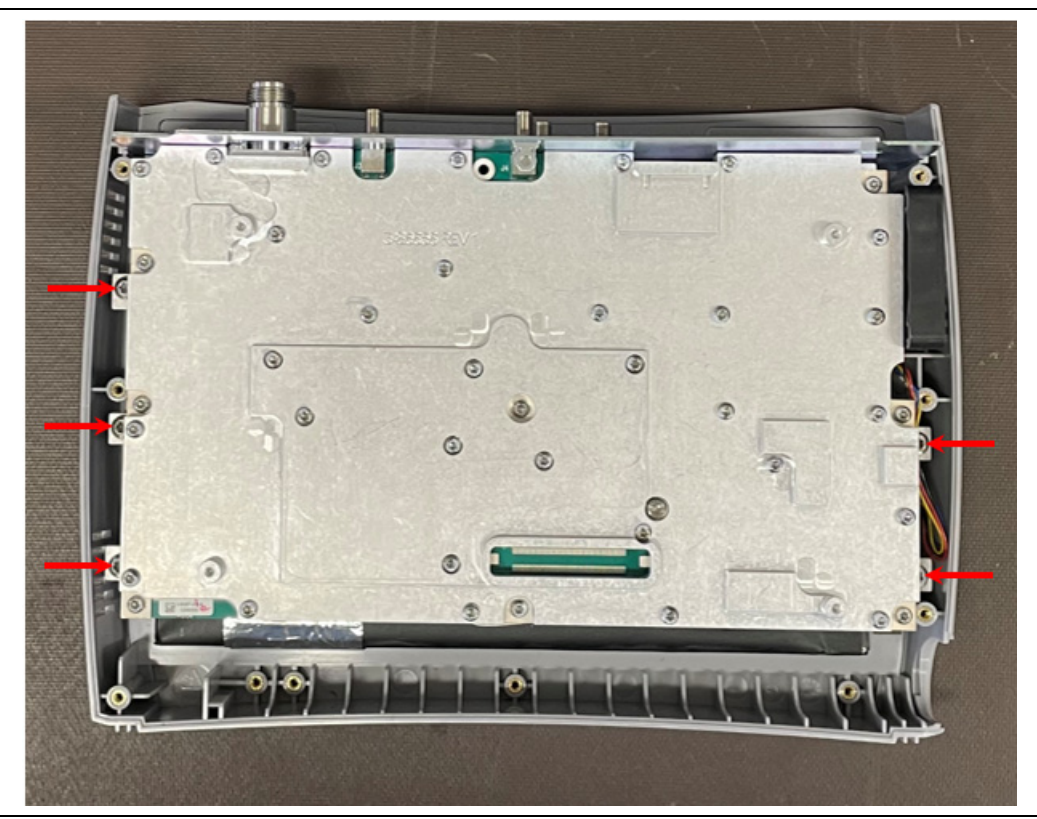

<span id="page-32-1"></span>**Figure 3-6.** Main PCB/SPA PCB Removal

**4.** Remove the Torx screw on the top connector panel using a T10 screw driver. See [Figure 3-7.](#page-32-2)

<span id="page-32-2"></span>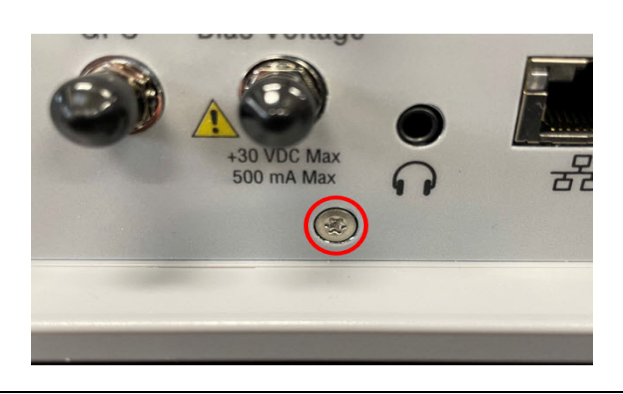

**Figure 3-7.** Top Panel Removal

**5.** Remove the three Torx screws securing the battery shroud using a T10 Torx screw driver. See [Figure 3-8.](#page-33-0)

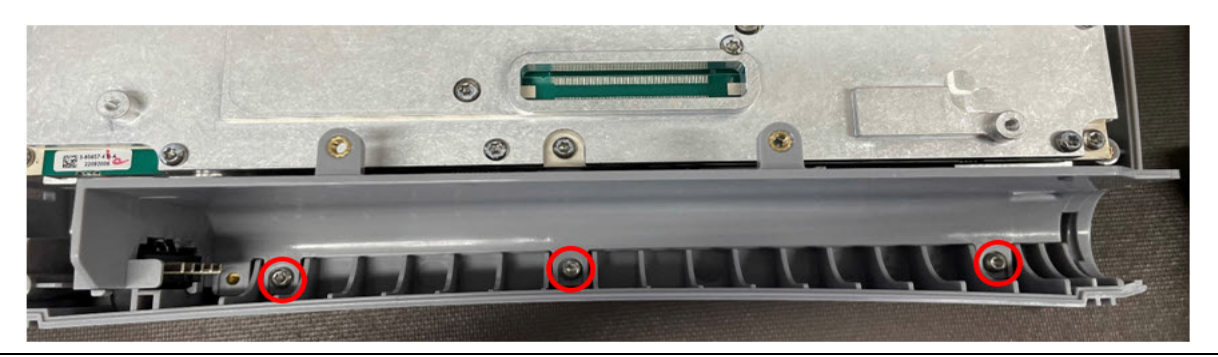

**Figure 3-8.** Battery Shroud Removal

<span id="page-33-0"></span>**6.** Disconnect the battery cable and remove the battery shroud. See [Figure 3-9](#page-33-1).

<span id="page-33-1"></span>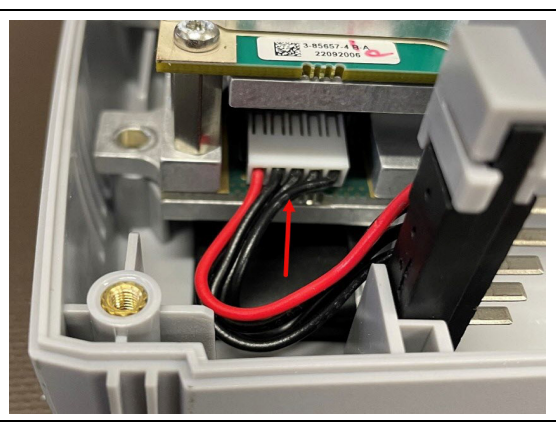

**Figure 3-9.** Battery Cable Removal

**7.** Carefully tilt the Main PCB/SPA PCB assembly to view the display cable. See [Figure 3-10.](#page-34-0)

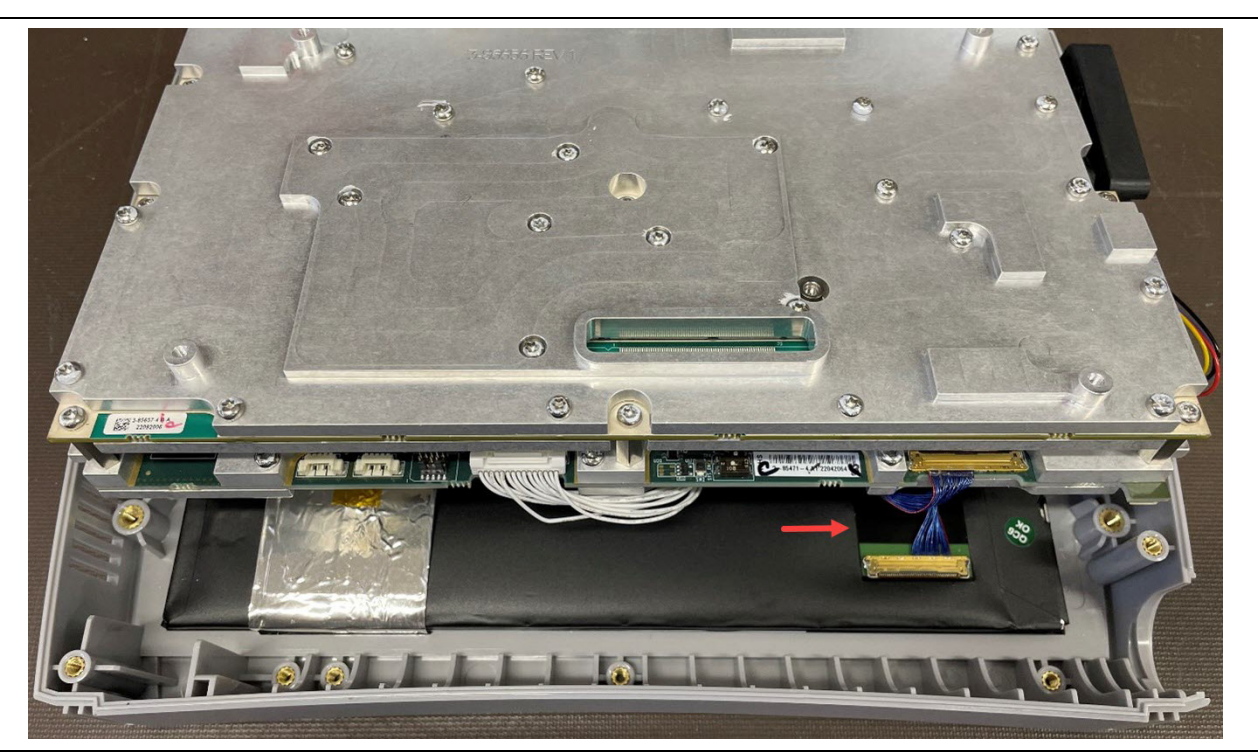

**Figure 3-10.** Display Cable

<span id="page-34-0"></span>**8.** Release the locking connector by slowing lifting the metal flap upwards to disconnect the display cable. See [Figure 3-11.](#page-34-1)

<span id="page-34-1"></span>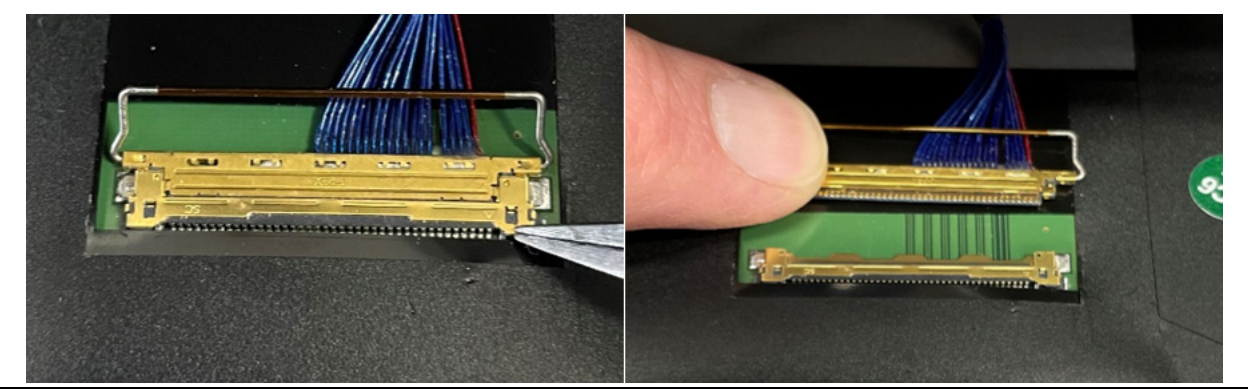

**Figure 3-11.** Display Cable Removal

**9.** Carefully tilt the Main PCB/SPA PCB assembly to remove the two Wi-Fi antennas. Release the Wi-Fi Antennas by carefully prying the end slots using a straight screw driver. See [Figure 3-12](#page-35-0).

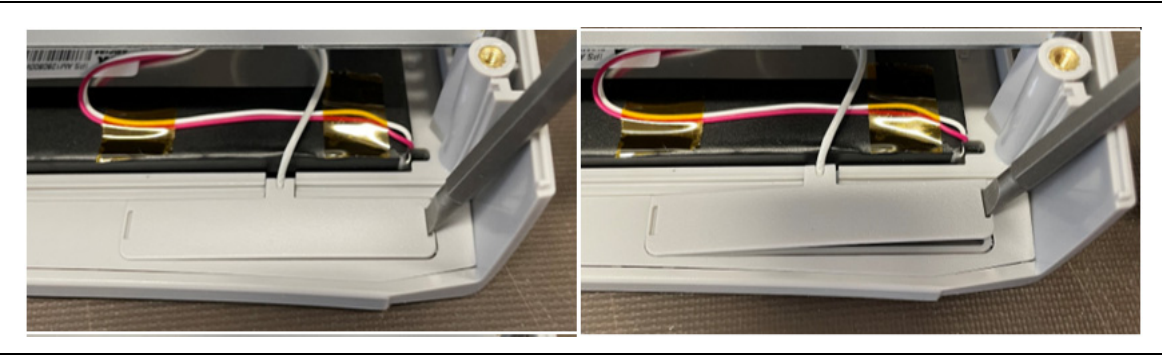

**Figure 3-12.** Releasing the Wi-Fi antennas

<span id="page-35-0"></span>**10.** Carefully tilt the Main PCB/SPA PCB assembly to remove the keypad cable connector by slightly pressing it at the ends and disconnecting it from the LCD top case assembly. See [Figure 3-13.](#page-35-1)

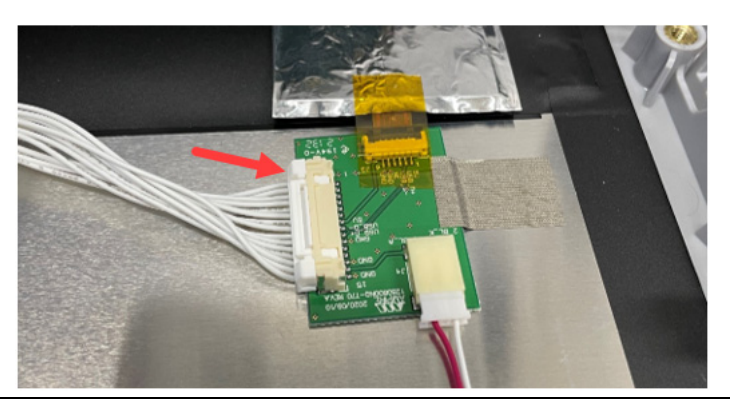

**Figure 3-13.** Disconnecting Keypad Cable Connector

<span id="page-35-1"></span>**11.** The Touchscreen/LCD Display is permanently installed into the Top Case.

## <span id="page-36-0"></span>**3-7 SPA PCB Assembly Removal**

**1.** Remove the four nuts along with four lock washers from the SMA ports on the top connector panel using a 5/16" wrench. See Figure 3-14.

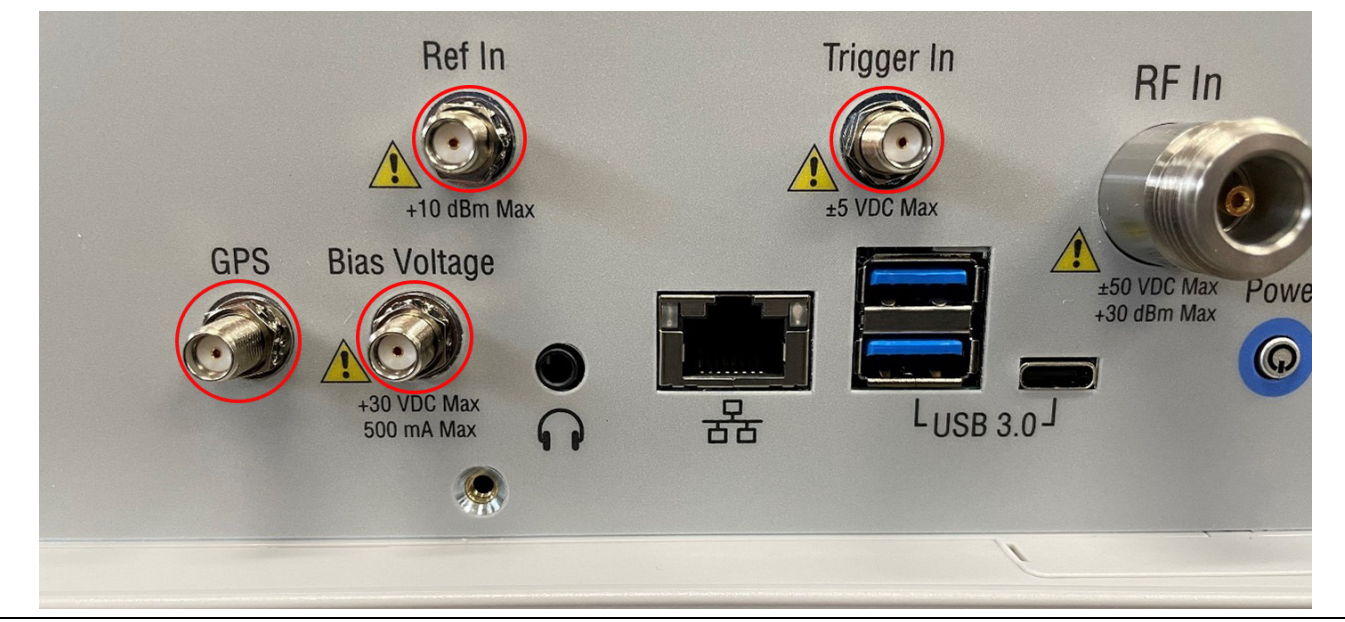

**Figure 3-14.** SPA PCB Removal

**2.** Remove the two Torx screws using T10 Torx driver from the brackets on the Main PCB. See [Figure 3-15.](#page-36-1)

<span id="page-36-1"></span>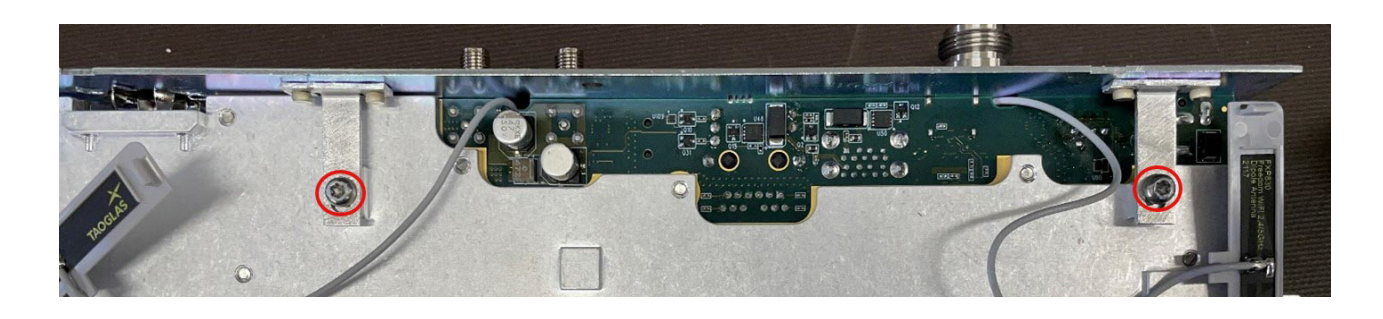

**Figure 3-15.** SPA PCB Removal

**3.** Remove the eight Torx screws securing the SPA PCB Assembly to the Main PCB using a T10 Torx driver. See [Figure 3-16](#page-37-0).

<span id="page-37-0"></span>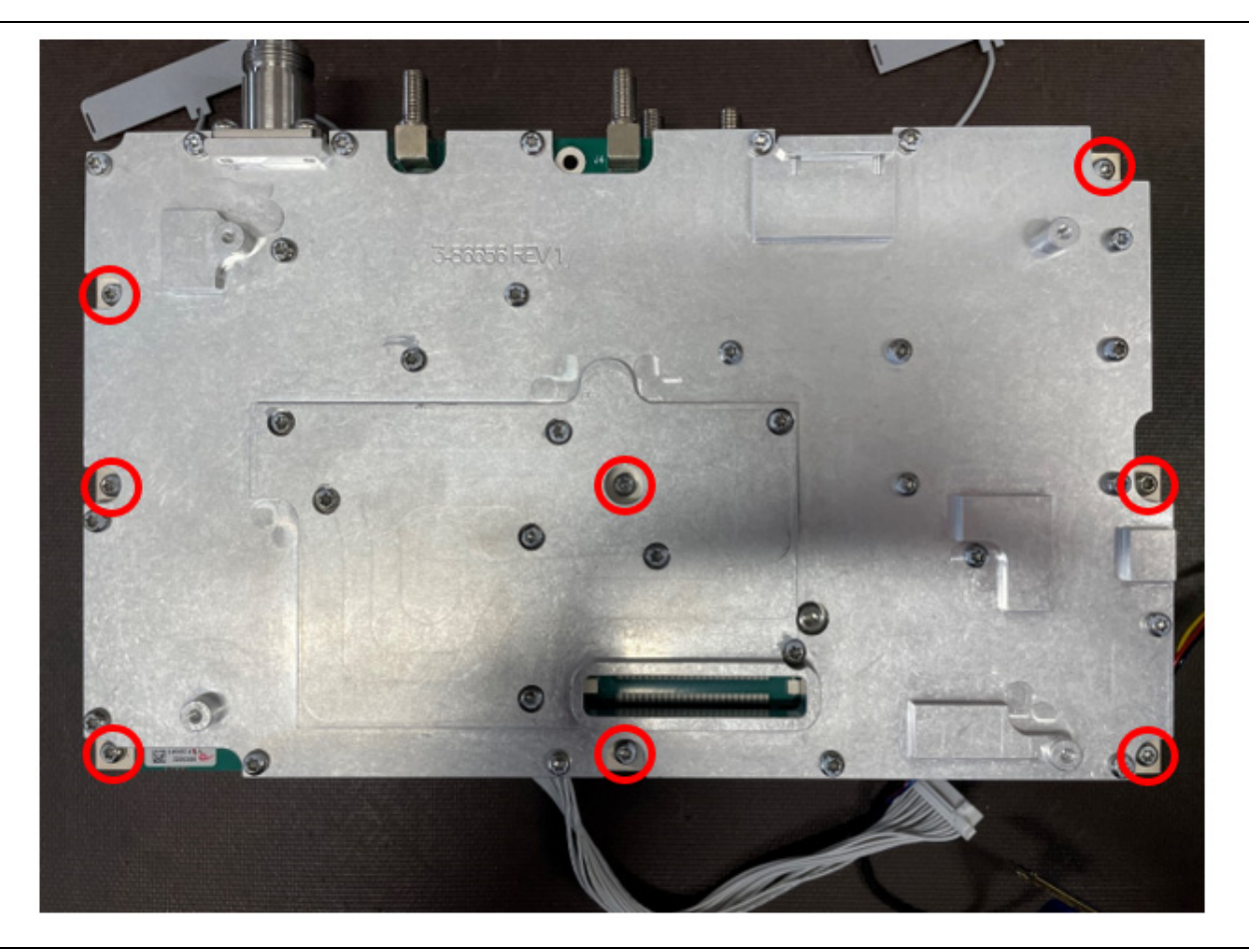

**Figure 3-16.** SPA PCB Removal: Torx Screws

## <span id="page-38-0"></span>**3-8 Main PCB Removal**

The semi-rigid cable connecting the RF input adapter and the step attenuator on the SPA PCB is normally a part of the SPA PCB Assembly, which may be replaced independently.

- **1.** Carefully remove the two Wi-Fi cables, the keypad cable, and shielded LCD cable connected to the Main PCB.
- **2.** Remove the eight stand-offs using 6 mm hex socket driver to remove the Main PCB. See [Figure 3-17.](#page-38-1)

<span id="page-38-1"></span>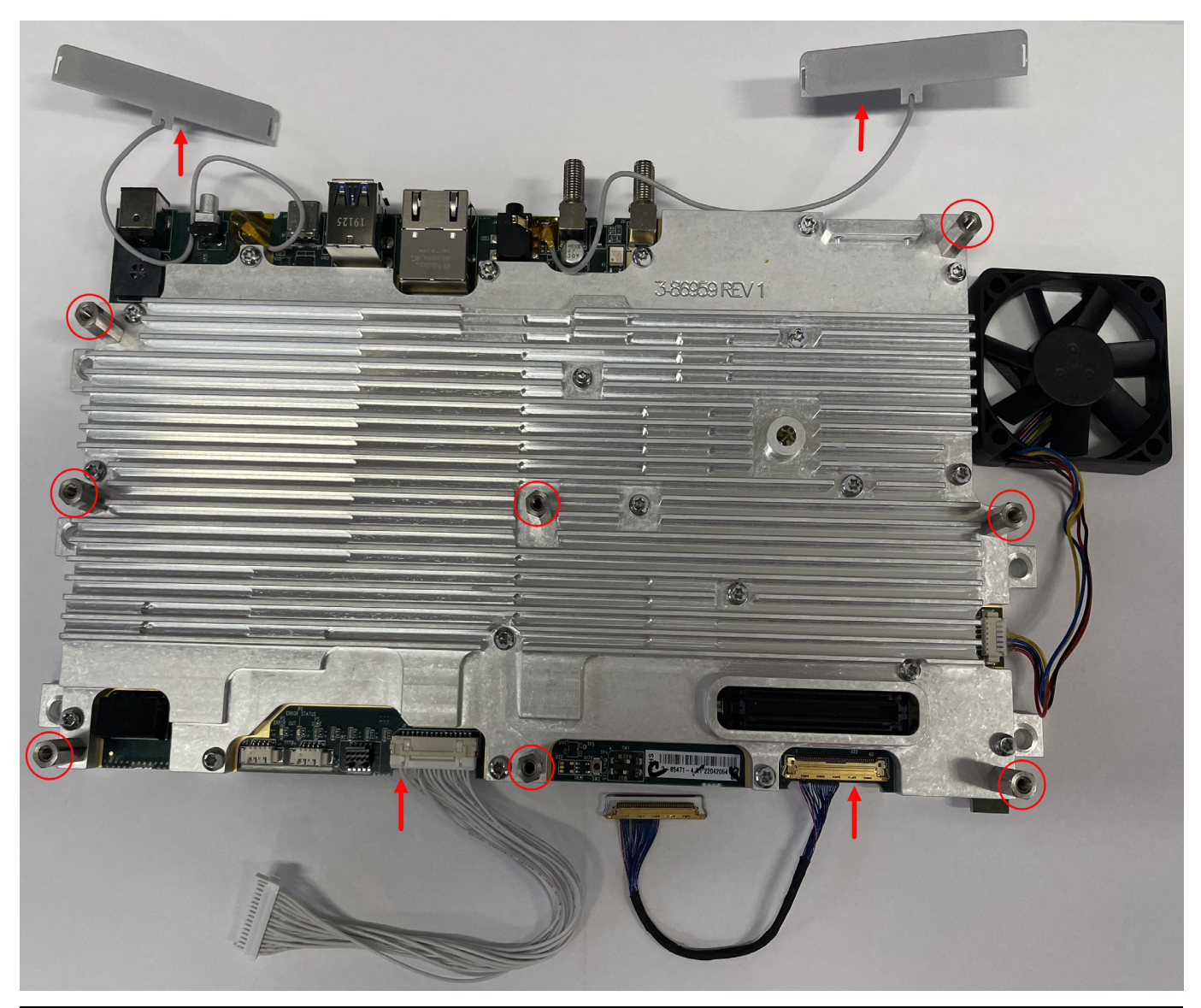

**Figure 3-17.** Main PCB Removal

## <span id="page-39-0"></span>**3-9 Fan Assembly Removal**

The fan assembly sits in a slot in the front case and is plugged into the Main PCB.

**1.** Carefully disconnect the harness and lift the fan assembly out of the case. See [Figure 3-18](#page-39-1).

<span id="page-39-1"></span>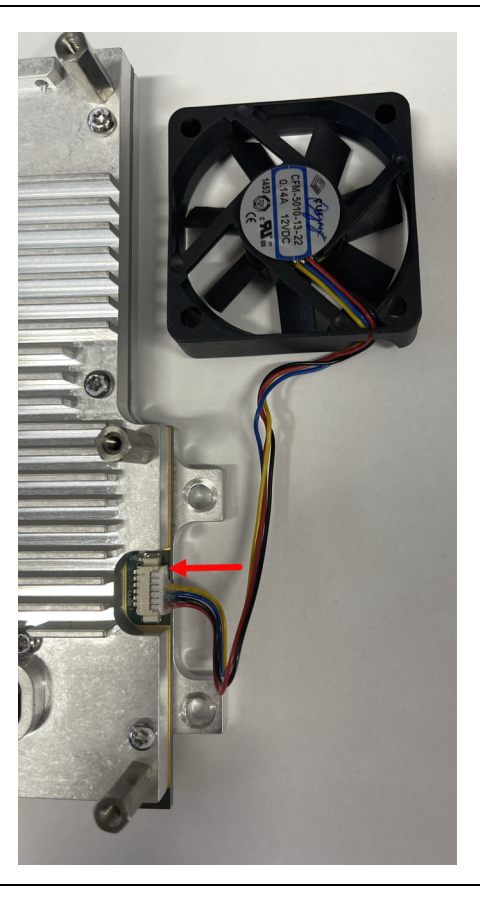

**Figure 3-18.** Fan Assembly Removal

## <span id="page-40-0"></span>**3-10 RF Input Adapter Removal**

The RF input adapter consists of four T10 Torx screws that are secured to the SPA PCB Assembly. Follow the steps below to remove the RF input adapter:

**1.** Using T10 Torx screw driver remove the four screws to carefully pull the RF input adapter straight off the SPA PCB assembly. See [Figure 3-19.](#page-40-1)

<span id="page-40-1"></span>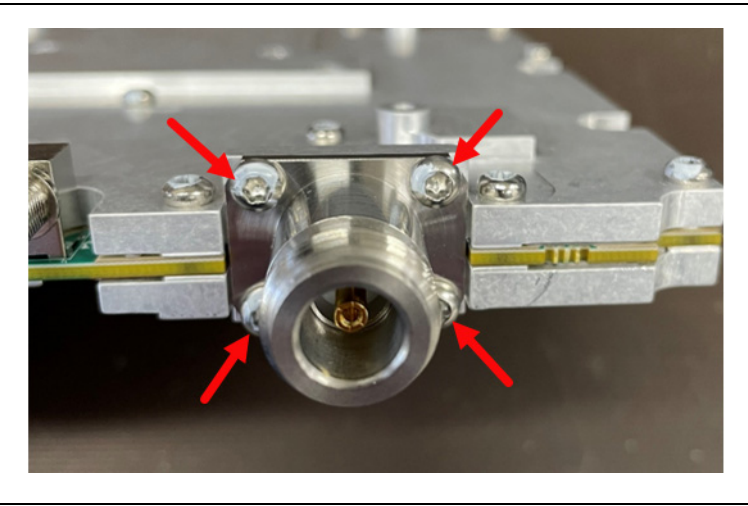

**Figure 3-19.** RF Input Adapter Removal

## <span id="page-41-0"></span>**3-11 Reassembling the Unit**

Reassembling the unit is simply a process done in the reverse order of the removal procedure. Use caution while reassembling all the parts together:

**1.** Ensure to carefully align the cables of the Wi-Fi antenna into the littles grooves of the Main PCB to prevent the Wi-Fi antenna cables from being smashed or crimped. See [Figure 3-20](#page-41-1).

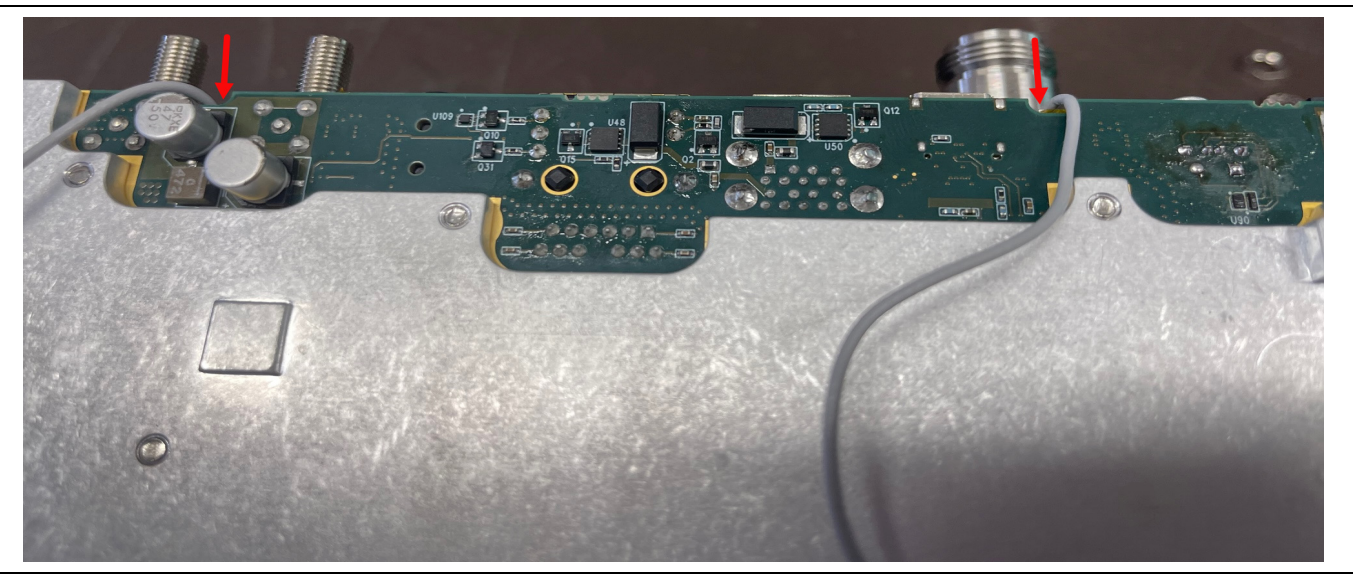

**Figure 3-20.** Reassembling the unit

- <span id="page-41-1"></span>**2.** Make sure that the label of the fan assembly faces outwards while fitting it into the LCD top case assembly. See [Figure 3-18.](#page-39-1)
- **3.** Use caution as not to cripple the fan assembly harness in between while securing the Main PCB/SPA assembly onto the LCD Top case assembly. See [Figure 3-18.](#page-39-1)

# <span id="page-42-3"></span><span id="page-42-0"></span>**Chapter 4 — Troubleshooting**

# <span id="page-42-1"></span>**4-1 Introduction**

This chapter describes the primary troubleshooting operations that can be performed by all Anritsu service centers. Perform the troubleshooting suggestions in the order they are listed.

Only qualified Anritsu personnel should replace internal assemblies. Major subassemblies shown in [Table 1-4](#page-6-1) are typically the items that may be replaced. Because they are highly fragile, items that must be soldered may not be replaced without special training. Removal of RF shields from PC boards or adjustment of screws on or near the shields will detune sensitive RF circuits and will result in degraded instrument performance.

## <span id="page-42-2"></span>**4-2 Level Accuracy Problems**

#### **Measured signal is unexpectedly too high or too low:**

- **1.** Check the N connector for damage and cleanliness.
- **2.** Check the connections between the N connector and Main PCB.
- **3.** If the connections are good, replace the SPA PCB.

# <span id="page-44-3"></span><span id="page-44-0"></span>**Appendix A — Test Records**

## <span id="page-44-1"></span>**A-1 Introduction**

This appendix provides the test record templates to record the performance of the MS20x0A Field Master. Anritsu recommends that you make a copy of the following test record pages and document the measurements each time a performance verification is performed. Continuing to document this process each time it is performed provides a detailed history of instrument performance.

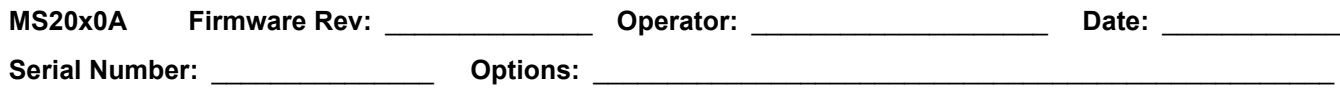

## <span id="page-44-2"></span>**A-2 Test Records for Spectrum Analyzer Verification**

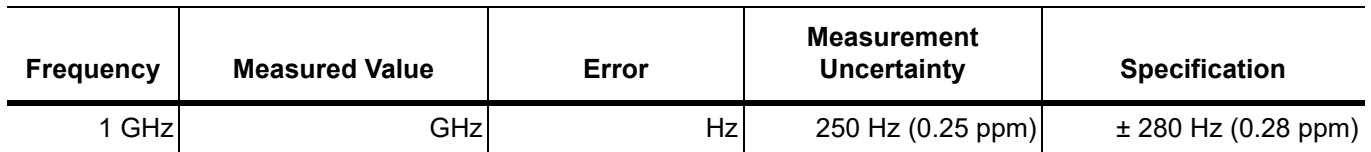

<span id="page-44-4"></span>**Table A-1.** MS20x0A Spectrum Analyzer Frequency Accuracy (without GPS)

#### <span id="page-44-6"></span>**Table A-2.** MS2070A Option 31, GPS Frequency Accuracy

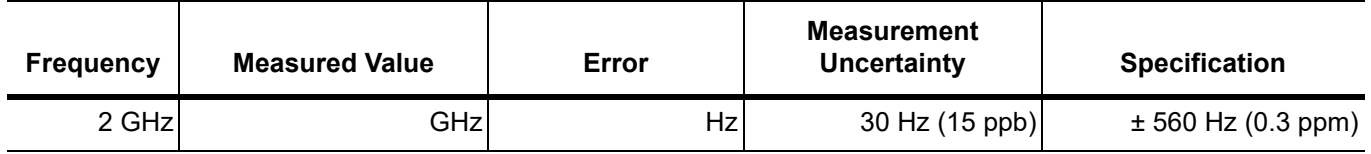

<span id="page-44-5"></span>**Table A-3.** MS2080A Option 31, GPS Frequency Accuracy

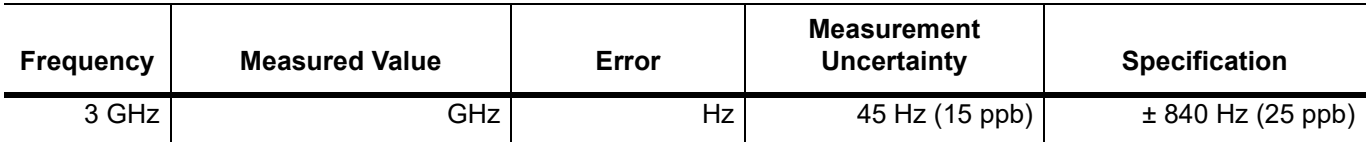

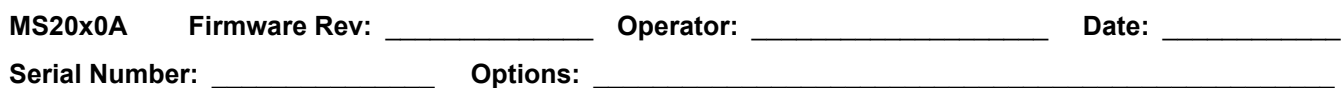

<span id="page-45-0"></span>**Table A-4.** MS20x0A Power Level Accuracy at 50 MHz (Preamplifier Off)

| <b>Frequency</b> | Input<br><b>Attenuation</b> | <b>Reference</b><br>Level | NRP18T<br><b>Power</b><br>Level | MS20x0A<br><b>Expected</b><br><b>Power</b><br>Level | MS20x0A<br><b>Measured</b><br><b>Power Level</b> | <b>Measurement</b><br>Uncertainty | <b>Specification</b>   |
|------------------|-----------------------------|---------------------------|---------------------------------|-----------------------------------------------------|--------------------------------------------------|-----------------------------------|------------------------|
| 50 MHz           | 30 dB                       | $10$ dBm                  | $+10$ dBm                       | $0$ dBm                                             | dB <sub>m</sub>                                  | $0.30$ dB                         | $0$ dBm $\pm 1.0$ dB   |
| 50 MHz           | 30 dB                       | $10$ dBm                  | $+6$ dBm                        | $-4$ dBm                                            | dB <sub>m</sub>                                  | $0.30$ dB                         | $-4$ dBm $\pm$ 1.0 dB  |
| 50 MHz           | 30 dB                       | $10$ dBm                  | $+2$ dBm                        | $-8$ dBm                                            | dBm                                              | $0.30$ dB                         | $-8$ dBm $\pm 1.0$ dB  |
| 50 MHz           | 20 dB                       | $0$ dBm                   | $+0$ dBm                        | $-10$ dBm                                           | dBm                                              | $0.30$ dB                         | $-10$ dBm $\pm 1.0$ dB |
| 50 MHz           | 20 dB                       | $0$ dBm                   | $-4$ dBm                        | $-14$ dBm                                           | dBm                                              | $0.30$ dB                         | $-14$ dBm $\pm 1.0$ dB |
| 50 MHz           | 20 dB                       | $10$ dBm                  | $-8$ dBm                        | $-18$ dBm                                           | dB <sub>m</sub>                                  | $0.30$ dB                         | $-18$ dBm $\pm 1.0$ dB |
| 50 MHz           | 10dB                        | $-10$ dBm                 | $-10$ dBm                       | $-20$ dBm                                           | dBm                                              | $0.30$ dB                         | $-20$ dBm $\pm 1.0$ dB |
| 50 MHz           | 10 dB                       | $-10$ dBm                 | $-14$ dBm                       | $-24$ dBm                                           | dBm                                              | $0.30$ dB                         | $-24$ dBm $\pm 1.0$ dB |
| 50 MHz           | 10dB                        | $-10$ dBm                 | $-18$ dBm                       | $-28$ dBm                                           | dBm                                              | $0.30$ dB                         | $-28$ dBm $\pm 1.0$ dB |
| 50 MHz           | $0$ dB                      | $-20$ dBm                 | $-20$ dBm                       | $-30$ dBm                                           | dBm                                              | $0.30$ dB                         | $-30$ dBm $\pm 1.0$ dB |

<span id="page-45-1"></span>**Table A-5.** MS20x0A Power Level Accuracy (Preamplifier On)

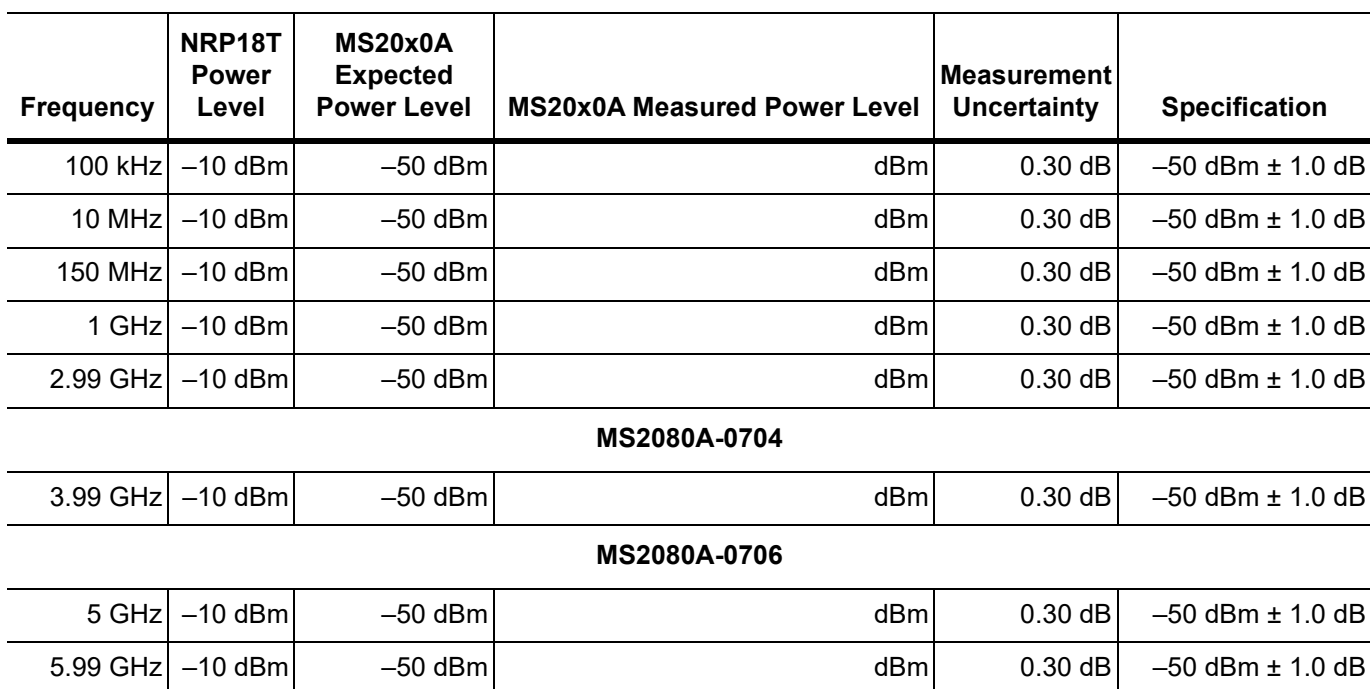

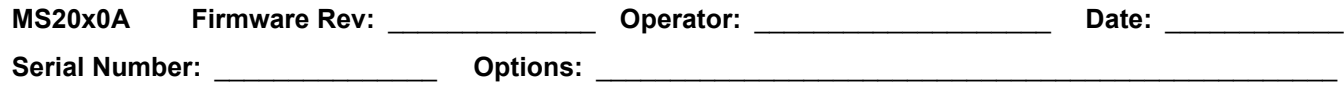

<span id="page-46-0"></span>**Table A-6.** MS20x0A Spectral Purity - SSB Phase Noise Offset from 1 GHz

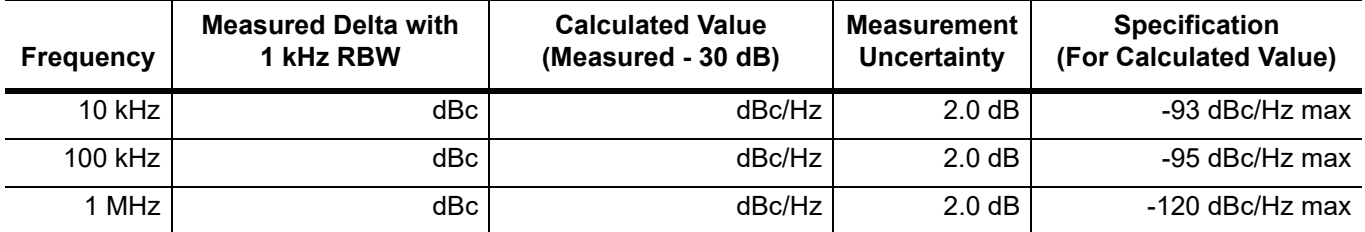

<span id="page-46-1"></span>**Table A-7.** MS20x0A Second Harmonic Distortion

| <b>Center</b><br>Frequency | <b>Measured Value</b> | <b>Second Harmonic Distortion</b><br>(100.2 Meas Value – 50.1 Meas Value) | Measurement<br><b>Uncertainty</b> | <b>Specification</b> |
|----------------------------|-----------------------|---------------------------------------------------------------------------|-----------------------------------|----------------------|
| 50.1 MHz                   | dBm.                  | dBc                                                                       | 1.0 dB                            | $-65$ dBc max        |
| 100.2 MHz                  | dBm.                  | dBc                                                                       | $1.0 \text{ dB}$                  | $-70$ dBc max        |

<span id="page-46-2"></span>**Table A-8.** MS2070A Displayed Average Noise Level (Preamplifier Off)

| <b>Start</b> | <b>Stop</b><br><b>Frequency   Frequency  </b> | <b>RBW</b> | VBW     | Measured Value - 60 dB | <b>Measurement</b><br>Uncertainty | <b>Specification</b> |
|--------------|-----------------------------------------------|------------|---------|------------------------|-----------------------------------|----------------------|
| $10$ MHz     | 2 GHzl                                        | 1 MHz      | $1$ kHz | dBml                   | $2.0$ dB                          | $-142$ dBm max       |
| 2 GHz        | 3 GHz                                         | 1 MHz      | $1$ kHz | dBml                   | $2.0$ dB                          | $-140$ dBm max       |

<span id="page-46-3"></span>**Table A-9.** MS2080A Displayed Average Noise Level (Preamplifier Off)

| <b>Start</b><br><b>Frequency</b> | <b>Stop</b><br>Frequency | <b>RBW</b> | <b>VBW</b> | Measured Value - 60 dB | ∣Measurementl<br>Uncertainty | <b>Specification</b> |
|----------------------------------|--------------------------|------------|------------|------------------------|------------------------------|----------------------|
| 10 MHz                           | 2 GHz                    | 1 MHz      | 1 kHzl     | dBm                    | $2.0$ dB                     | $-142$ dBm max       |
| 2 GHz                            | 4 GHz                    | 1 MHz      | 1 kHz      | dBm                    | $2.0 \text{ dB}$             | $-140$ dBm max       |
| 4 GHz                            | 5 GHz                    | 1 MHz      | 1 kHzl     | dBm                    | $2.0 \text{ dB}$             | $-137$ dBm max       |
| 5 GHz                            | 6 GHz                    | 1 MHz      | 1 kHz      | dBm                    | $2.0 \text{ dB}$             | $-133$ dBm max       |

| <b>Start</b><br><b>Frequency</b> | <b>Stop</b><br><b>Frequency</b> | <b>RBW</b> | <b>VBW</b> | Measured Value - 60 dB | ⊺Measurementl<br>Uncertainty | <b>Specification</b> |
|----------------------------------|---------------------------------|------------|------------|------------------------|------------------------------|----------------------|
| 10 MHz                           | 2 GHz                           | 1 MHzI     | 1 kHzl     | dBml                   | $2.0$ dB                     | $-161$ dBm max       |
| 2 GHz                            | 3 GHz                           | 1 MHzi     | 1 kHz      | dBml                   | $2.0$ dB                     | –160 dBm max         |

<span id="page-47-0"></span>**Table A-10.** MS2070A Displayed Average Noise Level (Preamplifier On)

<span id="page-47-1"></span>**Table A-11.** MS2080A Displayed Average Noise Level (Preamplifier On)

| <b>Start</b><br><b>Frequency</b> | <b>Stop</b><br>Frequency | <b>RBW</b> | <b>VBW</b> | Measured Value - 60 dB | <b>Measurement</b><br>Uncertainty | <b>Specification</b> |
|----------------------------------|--------------------------|------------|------------|------------------------|-----------------------------------|----------------------|
| 10 MHz                           | 2 GHz                    | 1 MHz      | 1 kHz      | dBm                    | 2.0 dB                            | $-161$ dBm max       |
| 2 GHz                            | 4 GHz                    | 1 MHz      | 1 kHz      | dBm                    | 2.0 dB                            | $-160$ dBm max       |
| 4 GHz                            | 5 GHz                    | 1 MHz      | 1 kHz      | dBm                    | $2.0 \text{ dB}$                  | $-157$ dBm max       |
| 5 GHz                            | 6 GHz                    | 1 MHz      | 1 kHz      | dBm                    | 2.0 dB                            | $-152$ dBm max       |

<span id="page-47-2"></span>**Table A-12.** MS2070A Residual Spurs (Preamplifier On)

| <b>Start</b><br><b>Frequency</b> | <b>Stop</b><br><b>Frequency</b> | <b>RBW</b> | <b>VBW</b> | <b>Measured Value</b> | <b>Measurement</b><br>Uncertainty | <b>Specification</b> |
|----------------------------------|---------------------------------|------------|------------|-----------------------|-----------------------------------|----------------------|
| 10 MHz                           | 500 MHz                         | 300 Hz     | 100 Hz     | dBm                   | $1.4 \text{ dB}$                  | $\leq -105$ dBm, max |
| 500 MHz                          | 1000 MHz                        | 300 Hz     | 100 Hz     | dBm                   | 1.4dB                             | $\leq -105$ dBm, max |
| 1000 MHz                         | 1500 MHz                        | 300 Hz     | 100 Hz     | dBml                  | $1.4 \text{ dB}$                  | $\leq -105$ dBm, max |
| 1500 MHz                         | 2500 MHz                        | 300 Hz     | $100$ Hz   | dBm                   | 1.4dB                             | $\leq -105$ dBm, max |
| 2500 MHz                         | 3000 MHz                        | 300 Hz     | 100 Hz     | dBm                   | $1.4 \text{ dB}$                  | $\leq -105$ dBm, max |

| <b>Start</b><br><b>Frequency</b> | <b>Stop</b><br><b>Frequency</b> | <b>RBW</b> | <b>VBW</b> | <b>Measured Value</b> | <b>Measurement</b><br><b>Uncertainty</b> | <b>Specification</b> |
|----------------------------------|---------------------------------|------------|------------|-----------------------|------------------------------------------|----------------------|
| 10 MHz                           | 500 MHz                         | 300 Hz     | 100 Hz     | dBm                   | 1.4 dB                                   | $\leq -110$ dBm, max |
| 500 MHz                          | 1000 MHz                        | 300 Hz     | 100 Hz     | dBm                   | $1.4$ dB                                 | $\leq -110$ dBm, max |
| 1000 MHz                         | 1500 MHz                        | 300 Hz     | 100 Hz     | dBm                   | 1.4 dB                                   | $\leq -110$ dBm, max |
| 1500 MHz                         | 2500 MHz                        | 300 Hz     | 100 Hz     | dBm                   | $1.4$ dB                                 | $\leq -110$ dBm, max |
| 2500 MHz                         | 3000 MHz                        | 300 Hz     | 100 Hz     | dBm                   | 1.4 dB                                   | $\leq -110$ dBm, max |
| 3000 MHz                         | 4000 MHz                        | 300 Hz     | 100 Hz     | dBm                   | $1.4$ dB                                 | $\leq -110$ dBm, max |
| 4000 MHz                         | 5000 MHz                        | 300 Hz     | 100 Hz     | dBm                   | 1.4dB                                    | $\leq -110$ dBm, max |
| 5000 MHz                         | 6000 MHz                        | 300 Hz     | 100 Hz     | dBm                   | 1.4dB                                    | $\leq -110$ dBm, max |

<span id="page-48-0"></span>**Table A-13.** MS2080A Residual Spurs (Preamplifier On)

<span id="page-48-1"></span>**Table A-13a.**MS2080A Residual Spurs (Preamplifier On, for Rev1 Option 704 models only)

| <b>Start</b><br><b>Frequency</b> | <b>Stop</b><br><b>Frequency</b> | <b>RBW</b> | <b>VBW</b> | <b>Measured Value</b> | ⊺Measurement<br>Uncertainty | <b>Specification</b> |
|----------------------------------|---------------------------------|------------|------------|-----------------------|-----------------------------|----------------------|
| 10 MHz                           | 500 MHz                         | $300$ Hz   | $100$ Hz   | dBm                   | $1.4$ dB                    | $\leq -105$ dBm, max |
| 500 MHz                          | 1000 MHz                        | 300 Hz     | 100 Hz     | dBm                   | 1.4dB                       | $\leq -105$ dBm, max |
| 1000 MHz                         | 1500 MHz                        | 300 Hz     | 100 Hz     | dBm                   | 1.4dB                       | $\leq -105$ dBm, max |
| 1500 MHz                         | 2500 MHz                        | 300 Hz     | $100$ Hz   | dBm                   | $1.4$ dB                    | $\leq -105$ dBm, max |
| 2500 MHz                         | 3000 MHz                        | 300 Hz     | $100$ Hz   | dBm                   | 1.4 dB                      | $\leq -105$ dBm, max |
| 3000 MHz                         | 4000 MHz                        | 300 Hz     | 100 Hz     | dBm                   | 1.4dB                       | $\leq -105$ dBm, max |

<span id="page-48-2"></span>**Table A-14.** MS2070A Residual Spurs (Preamplifier Off)

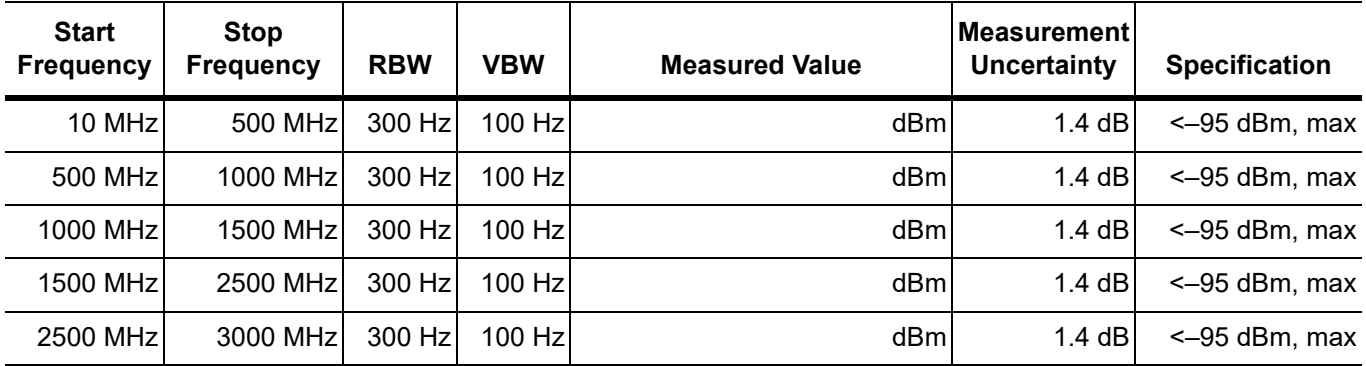

| <b>Start</b><br><b>Frequency</b> | Stop<br><b>Frequency</b> | <b>RBW</b> | <b>VBW</b> | <b>Measured Value</b> | <b>Measurement</b><br>Uncertainty | <b>Specification</b> |
|----------------------------------|--------------------------|------------|------------|-----------------------|-----------------------------------|----------------------|
| 10 MHz                           | 500 GHz                  | 300 Hz     | 100 Hz     | dBm                   | 1.4dB                             | <-95 dBm, max        |
| 500 MHz                          | 1000 MHz                 | 300 Hz     | 100 Hz     | dBm                   | 1.4dB                             | <-95 dBm, max        |
| 1000 MHz                         | 1500 MHz                 | 300 Hz     | 100 Hz     | dBm                   | 1.4dB                             | <-95 dBm, max        |
| 1500 MHz                         | 2500 MHz                 | 300 Hz     | 100 Hz     | dBm                   | 1.4dB                             | <-95 dBm, max        |
| 2500 MHz                         | 3000 MHz                 | 300 Hz     | 100 Hz     | dBm                   | 1.4 dB                            | <-95 dBm, max        |
| 3000 MHz                         | 4000 MHz                 | 300 Hz     | 100 Hz     | dBm                   | 1.4 dB                            | $\leq$ -95 dBm, max  |
| 4000 MHz                         | 5000 MHz                 | 300 Hz     | 100 Hz     | dBm                   | 1.4dB                             | $\leq -90$ dBm, max  |
| 5000 MHz                         | 6000 MHz                 | 300 Hz     | 100 Hz     | dBm                   | 1.4 dB                            | <-90 dBm, max        |

<span id="page-49-0"></span>**Table A-15.** MS2080A Residual Spurs (Preamplifier Off)

<span id="page-49-1"></span>**Table A-15a.**MS2080A Residual Spurs (Preamplifier Off, for Rev1 Option 704 models only)

| <b>Start</b><br><b>Frequency</b> | <b>Stop</b><br><b>Frequency</b> | <b>RBW</b> | <b>VBW</b> | <b>Measured Value</b> | <b>Measurement</b><br>Uncertainty | <b>Specification</b> |
|----------------------------------|---------------------------------|------------|------------|-----------------------|-----------------------------------|----------------------|
| 10 MHz                           | 500 GHz                         | 300 Hz     | $100$ Hz   | dBm                   | 1.4 dB                            | $\leq -94$ dBm, max  |
| 500 MHz                          | 1000 MHz                        | 300 Hz     | $100$ Hz   | dBm                   | 1.4 dB                            | $\leq -94$ dBm, max  |
| 1000 MHz                         | 1500 MHz                        | 300 Hz     | 100 Hz     | dBm                   | 1.4 dB                            | $\leq -94$ dBm, max  |
| 1500 MHz                         | 2500 MHz                        | 300 Hz     | 100 Hz     | dBm                   | 1.4 dB                            | <-94 dBm, max        |
| 2500 MHz                         | 3000 MHz                        | 300 Hz     | $100$ Hz   | dBm                   | 1.4 dB                            | $\leq -94$ dBm, max  |
| 3000 MHz                         | 4000 MHz                        | 300 Hz     | $100$ Hz   | dBm                   | $1.4$ dB                          | $< -88$ dBm, max     |

<span id="page-49-2"></span>**Table A-16.** MS2070A Input Related Spurious

| <b>Measured Input</b> | <b>Measured Spur</b>  | <b>Calculated IRS</b> | Measurement | <b>Specification</b> |
|-----------------------|-----------------------|-----------------------|-------------|----------------------|
| Signal (2086 MHz)     | $(400.5 \text{ MHz})$ | (Input Signal – Spur) | Uncertainty |                      |
| dBml                  | dBml                  | dBcl                  | 4.0 dBI     | $<-70$ dBc           |

<span id="page-49-3"></span>**Table A-17.** MS2080A Input Related Spurs

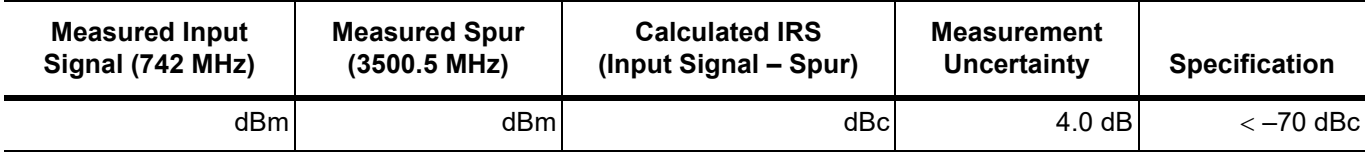

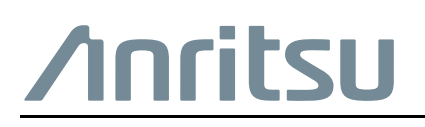

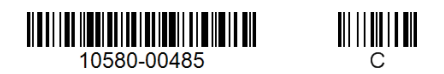

 $\overline{\langle \mathbb{A} \rangle}$  Anritsu utilizes recycled paper and environmentally conscious inks and toner.

Anritsu Company 490 Jarvis Drive Morgan Hill, CA 95037-2809 USA [http://www.anritsu.com](http://www.anritsu.com/)